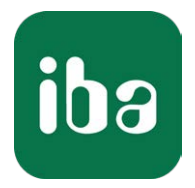

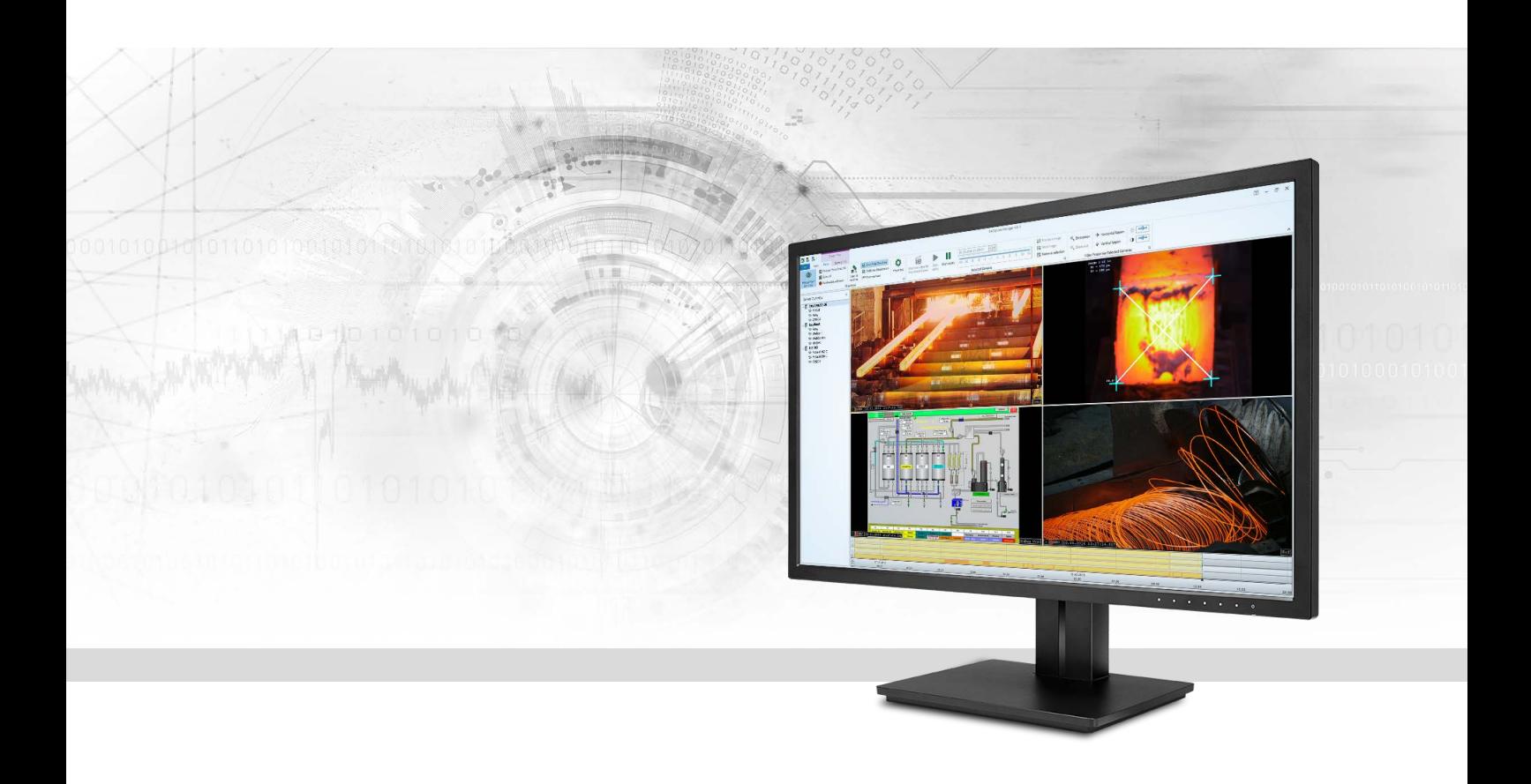

# ibaCapture GigE

Videoaufzeichnung mit GigE-Vision-Kameras

Handbuch Ausgabe 5.1.1

> Messsysteme für Industrie und Energie www.iba-ag.com

#### **Hersteller**

iba AG Königswarterstr. 44 90762 Fürth Deutschland

#### **Kontakte**

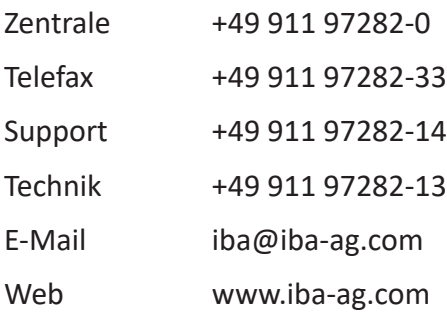

Weitergabe sowie Vervielfältigung dieser Unterlage, Verwertung und Mitteilung ihres Inhalts sind nicht gestattet, soweit nicht ausdrücklich zugestanden. Zuwiderhandlungen verpflichten zu Schadenersatz.

© iba AG 2021, alle Rechte vorbehalten.

Der Inhalt dieser Druckschrift wurde auf Übereinstimmung mit der beschriebenen Hard- und Software überprüft. Dennoch können Abweichungen nicht ausgeschlossen werden, so dass für die vollständige Übereinstimmung keine Garantie übernommen werden kann. Die Angaben in dieser Druckschrift werden jedoch regelmäßig aktualisiert. Notwendige Korrekturen sind in den nachfolgenden Auflagen enthalten oder können über das Internet heruntergeladen werden.

Die aktuelle Version liegt auf unserer Website www.iba-ag.com zum Download bereit.

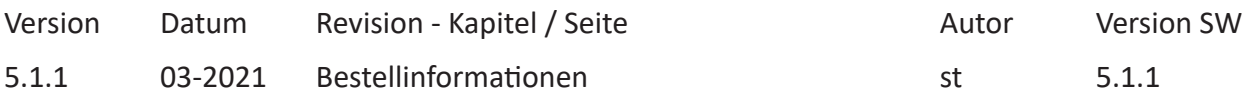

Windows® ist eine Marke und eingetragenes Warenzeichen der Microsoft Corporation. Andere in diesem Handbuch erwähnte Produkt- und Firmennamen können Marken oder Handelsnamen der jeweiligen Eigentümer sein.

### Inhalt

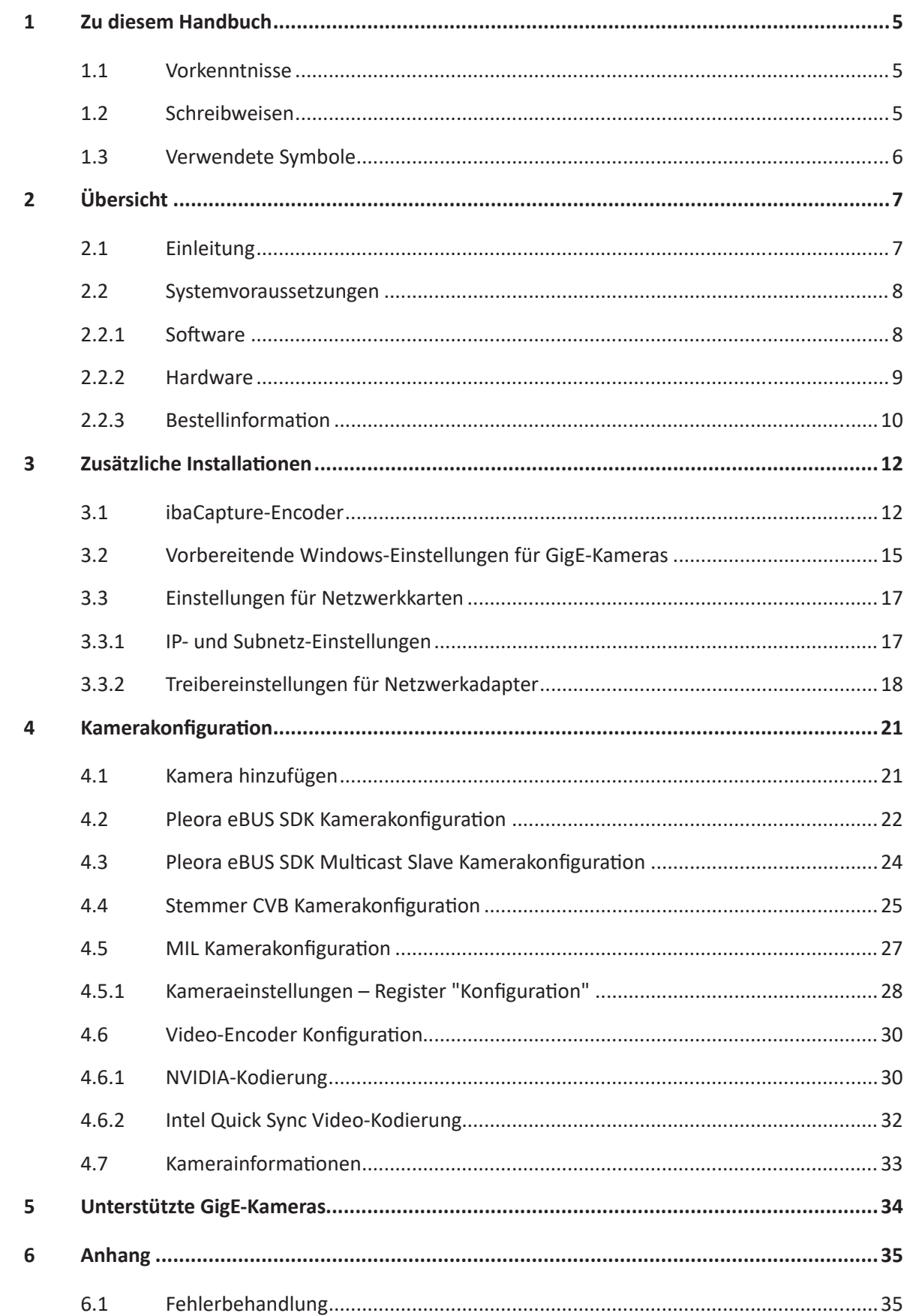

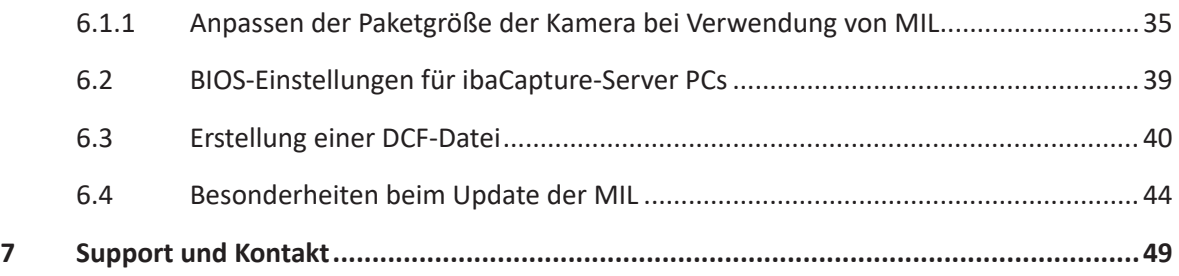

# **1 Zu diesem Handbuch**

Diese Dokumentation beschreibt die Funktion und Anwendung der Software ibaCapture bei der Verwendung von GigE-Vision-Kameras.

Diese Dokumentation ist eine Ergänzung zum ibaCapture-Handbuch. Informationen über alle weiteren Eigenschaften und Funktionen von ibaCapture finden Sie im ibaCapture-Handbuch.

### **1.1 Vorkenntnisse**

Diese Dokumentation wendet sich an ausgebildete Fachkräfte, die mit dem Umgang mit elektrischen und elektronischen Baugruppen sowie der Kommunikations- und Messtechnik vertraut sind. Als Fachkraft gilt, wer auf Grund seiner fachlichen Ausbildung, Kenntnisse und Erfahrungen sowie Kenntnis der einschlägigen Bestimmungen die ihm übertragenen Arbeiten beurteilen und mögliche Gefahren erkennen kann.

Im Besonderen wendet sich diese Dokumentation an Personen, die mit der Konfiguration von Videokamera-Systemen in Zusammenhang mit ibaCapture befasst sind. Da ibaCapture ein Addon zu ibaPDA ist, sind für die Konfiguration von ibaCapture folgende Vorkenntnisse erforderlich:

- Betriebssystem Windows
- Grundkenntnisse ibaPDA
- Kenntnisse in der Videoverarbeitung (Kodierung, Übertragung) sind von Vorteil aber nicht notwendig.

### **1.2 Schreibweisen**

In dieser Dokumentation werden folgende Schreibweisen verwendet:

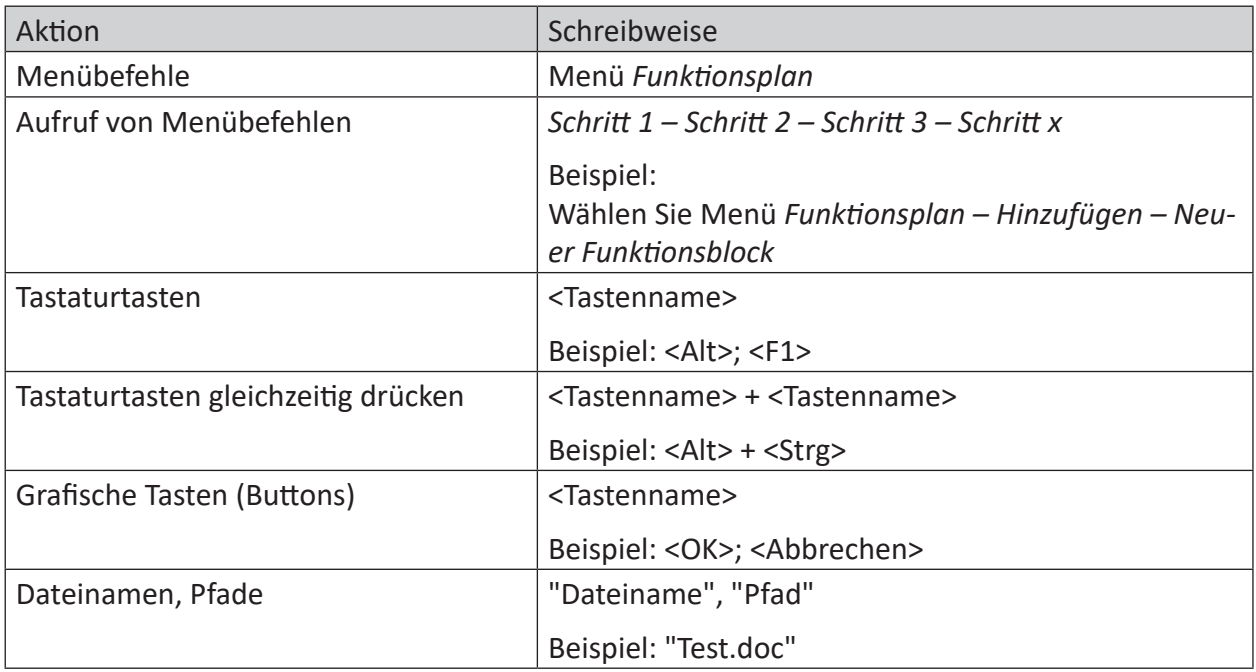

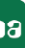

### **1.3 Verwendete Symbole**

Wenn in dieser Dokumentation Sicherheitshinweise oder andere Hinweise verwendet werden, dann bedeuten diese:

**Gefahr!**

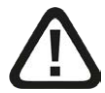

**Wenn Sie diesen Sicherheitshinweis nicht beachten, dann droht die unmittelbare Gefahr des Todes oder der schweren Körperverletzung!**

■ Beachten Sie die angegebenen Maßnahmen.

**Warnung!**

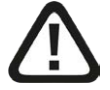

**Wenn Sie diesen Sicherheitshinweis nicht beachten, dann droht die mögliche Gefahr des Todes oder schwerer Körperverletzung!**

■ Beachten Sie die angegebenen Maßnahmen.

**Vorsicht!**

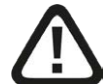

**Wenn Sie diesen Sicherheitshinweis nicht beachten, dann droht die mögliche Gefahr der Körperverletzung oder des Sachschadens!**

■ Beachten Sie die angegebenen Maßnahmen.

#### **Hinweis**

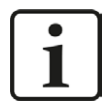

Hinweis, wenn es etwas Besonderes zu beachten gibt, wie z. B. Ausnahmen von der Regel usw.

**Tipp**

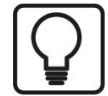

Tipp oder Beispiel als hilfreicher Hinweis oder Griff in die Trickkiste, um sich die Arbeit ein wenig zu erleichtern.

#### **Andere Dokumentation**

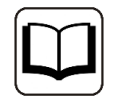

Verweis auf ergänzende Dokumentation oder weiterführende Literatur.

# **2 Übersicht**

### **2.1 Einleitung**

Bei ibaCapture handelt es sich um ein Bilderfassungssystem, welches das Aufzeichnen von Videos verschiedener Kameras zur gleichen Zeit ermöglicht. Es ist eine Erweiterung zu ibaPDA, die eine synchrone Verknüpfung von Videoaufnahmen und Messdaten ermöglicht.

Durch diese synchronisierte Verbindung von Bildinformationen und Messdaten können Zusammenhänge zwischen Prozess und Messung leichter erkannt werden, wodurch eine deutlich verbesserte Qualität der Datenanalyse gewährleistet ist.

Dieses Handbuch beschreibt die Anbindung und die Handhabung von Kameras, die den GigE-Vision-Standard unterstützen, die sogenannten GigE-Kameras. Bei der Anbindung von GigE-Kameras an ibaCapture-Server müssen einige Besonderheiten beachtet werden.

GigE-Kameras erlauben eine Hochgeschwindigkeitserfassung mit einer Bildrate von bis zu 300 fps. Es wird empfohlen, GigE-Kameras über eine dedizierte Gigabit-Ethernet-Netzwerkkarte an einen ibaCapture-Server anzuschließen (z. B. Intel® Ethernet Server Adapter I350-T4V2). Die genannte Karte ermöglicht den Anschluss von bis zu 4 GigE-Kameras. Bei Verwendung von GigE-Kameras gelten zusätzliche Systemvoraussetzungen, siehe Kapitel ì *Systemvoraussetzungen*, Seite 8. Darüber hinaus sind aufgrund der hohen Anforderungen bei der Videokodierung die Anforderungen an PCI-Express-Bandbreite, Rechenleistung und GPU-Unterstützung zu berücksichtigen.

#### **Das Prinzip der Videoverarbeitung mit GigE-Kameras**

Um Videos von GigE-Kameras zu empfangen, wird ein Software Development Kit (SDK) benötigt, um die GigE-Kamera zu konfigurieren und anschließend die Bilder von der GigE-Kamera zu übertragen. Im nächsten Schritt werden die Rohbilder von einer der unterstützten Videokodierungsbibliotheken in einen Videostream kodiert. ibaCapture unterstützt mehrere SDKs und Video-Encoder, siehe nachfolgende Abbildung.

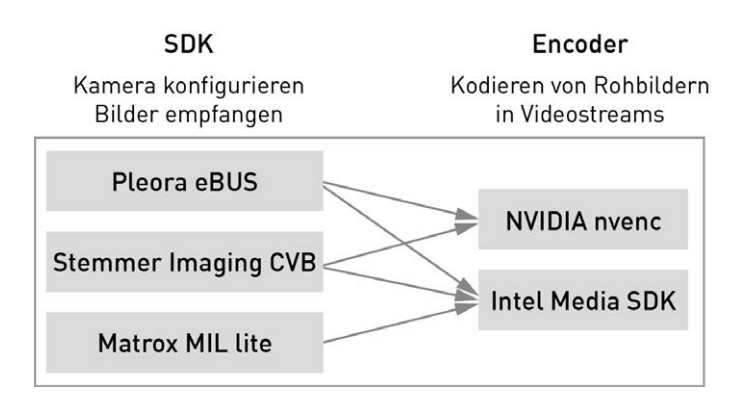

Abb. 1: Unterstützte SDKs und Video-Encoder

NVIDIA Encoding wird für Pleora eBUS und Stemmer CVB GigE-Vision-Kameras unterstützt. Die Intel Quick Sync-Videokodierung wird von GigE-Kameras unterstützt, die Bilder mit Pleora eBUS, Stemmer CVB oder Matrox MIL lite SDKs empfangen.

Das zu verwendende SDK muss separat lizenziert und installiert werden.

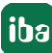

Bei Verwendung von Stemmer Imaging CVB wird die TurboDrive-Technologie von Teledyne Dalsa für kompatible Kameras unterstützt. Diese Technologie ermöglicht eine effizientere Nutzung der Schnittstellenbandbreite, wodurch die Kameras ihren effektiven Durchsatz erhöhen können. Beachten Sie, dass diese Funktion nur von Kameras verwendet werden kann, die TurboDrive unterstützen.

iba empfiehlt Pleora eBUS SDK als GigE Vision Grabber.

ibaCapture unterstützt auch den Multicast-Modus mit multicastfähigen GigE-Kameras. Im Multicast-Modus können Rohbilder von GigE-Vision-Kameras an mehrere Empfänger gestreamt werden. Mit dem Kameratyp *Pleora eBUS SDK Multicast Slave* ist es möglich, dass ibaCapture Encoder den Multicast-Stream empfängt. Der Kameratyp verwendet intern das Pleora eBUS SDK. Voraussetzung ist daher eine Installation des eBUS Runtime Package. Multicasting kann mit jeder GigE Vision-konformen Drittanbietersoftware aktiviert/deaktiviert werden, jedoch nicht mit ibaCapture.

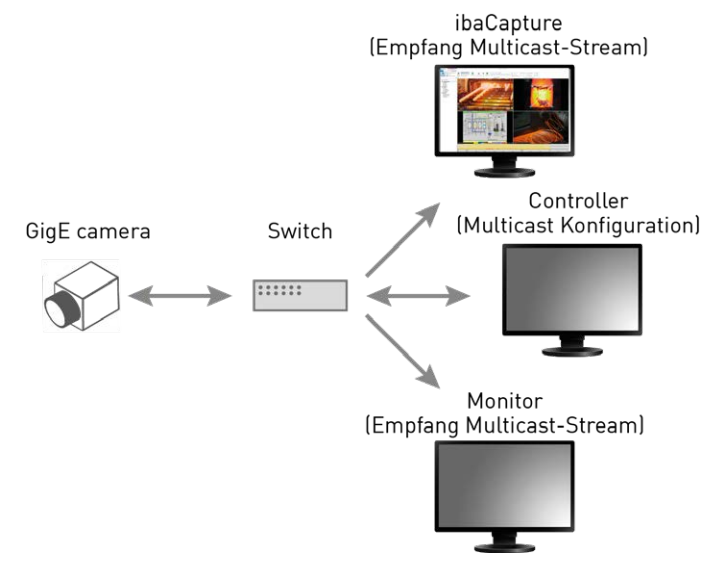

Abb. 2: Multicast-Topologie

### **2.2 Systemvoraussetzungen**

#### **2.2.1 Software**

- Lizenz für ibaCapture-Server
- Kameralizenz(en) (Aufzeichnung oder nur Anzeige)
- Interface-Lizenz GigE-Vision
	- Die Lizenz für das verwendete GigE Vision SDK muss auf dem ibaCapture-Server-PC vorhanden sein
- ibaCapture Encoder (Bestandteil des ibaCapture Installers)
- Aktuelle Grafiktreiber für GPU-beschleunigtes Encoding
- Windows 7 oder Windows 10 werden unterstützt. Unterstützung für Serverbetriebssysteme abhängig vom verwendeten SDK.

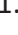

Die folgenden Softwareanforderungen hängen vom verwendeten SDK und der verwendeten Videokodierung ab. Die SDKs müssen separat lizenziert und installiert werden.

#### **Voraussetzungen für SDKs:**

- Pleora eBUS
	- eBUS Runtime (verfügbar auf der DVD "iba Software & Manuals" 01 iba Software\ibaCapture\ibaCapture\05 Pleora eBUS)
- Stemmer Imaging CVB
	- CVB Runtime [\(https://www.commonvisionblox.com/en/software/run-time-only-setups](https://www.commonvisionblox.com/en/software/run-time-only-setups-cvb-2017/)[cvb-2017/\)](https://www.commonvisionblox.com/en/software/run-time-only-setups-cvb-2017/)
- Matrox MIL
	- MIL lite V10 Runtime (verfügbar auf der DVD "iba Software & Manuals" \01 iba Software\ibaCapture\ibaCapture\03 Matrox Imaging Library MIL\MILv10)

#### **Voraussetzungen für die Videokodierung in der GPU**

- NVIDIA Encoding
	- NVIDIA GPU: Eine Liste der unterstützten GPUs mit ihren Funktionen finden Sie in der NVENC Support Matrix: [https://developer.nvidia.com/video-encode-decode-gpu-support-matrix#Encoder](https://developer.nvidia.com/video-encode-decode-gpu-support-matrix#Encoder )  Weitere Informationen siehe auch Kapitel **7** *NVIDIA-Kodierung*, Seite 30.
- Intel Quick Sync im HW-beschleunigten Modus
	- Intel® HD Graphics 3000 oder höher für H.264 Encoding
	- Intel HD Graphics 530 oder höher für H.265/HEVC Encoding

#### **2.2.2 Hardware**

- PC, Intel Core-CPU der 2. Generation oder neuer (ab Intel Core i7-2x00K CPU)
- 4 GB RAM
- GigE-Netzwerkkarte für PCI Express (Framegrabber) Intel Ethernet I350 T4 V2 SVR wird von iba empfohlen; andere GigE-Netzwerkkarten, die Jumbo-Pakete verarbeiten können, werden ebenfalls unterstützt.

Beachten Sie, dass 4-Port GigE-Netzwerkkarten einen 4x PCI Express Slot benötigen, um genügend Bandbreite zwischen den angeschlossenen Kameras und der GPU/CPU zur Verfügung zu stellen.

■ GigE-Vision-Kameras, die das GenICam-Protokoll unterstützen

**Hinweis**

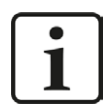

iba empfiehlt, immer die neuesten Grafiktreiber zu verwenden.

### **2.2.3 Bestellinformation**

#### **Server-Lizenzen**

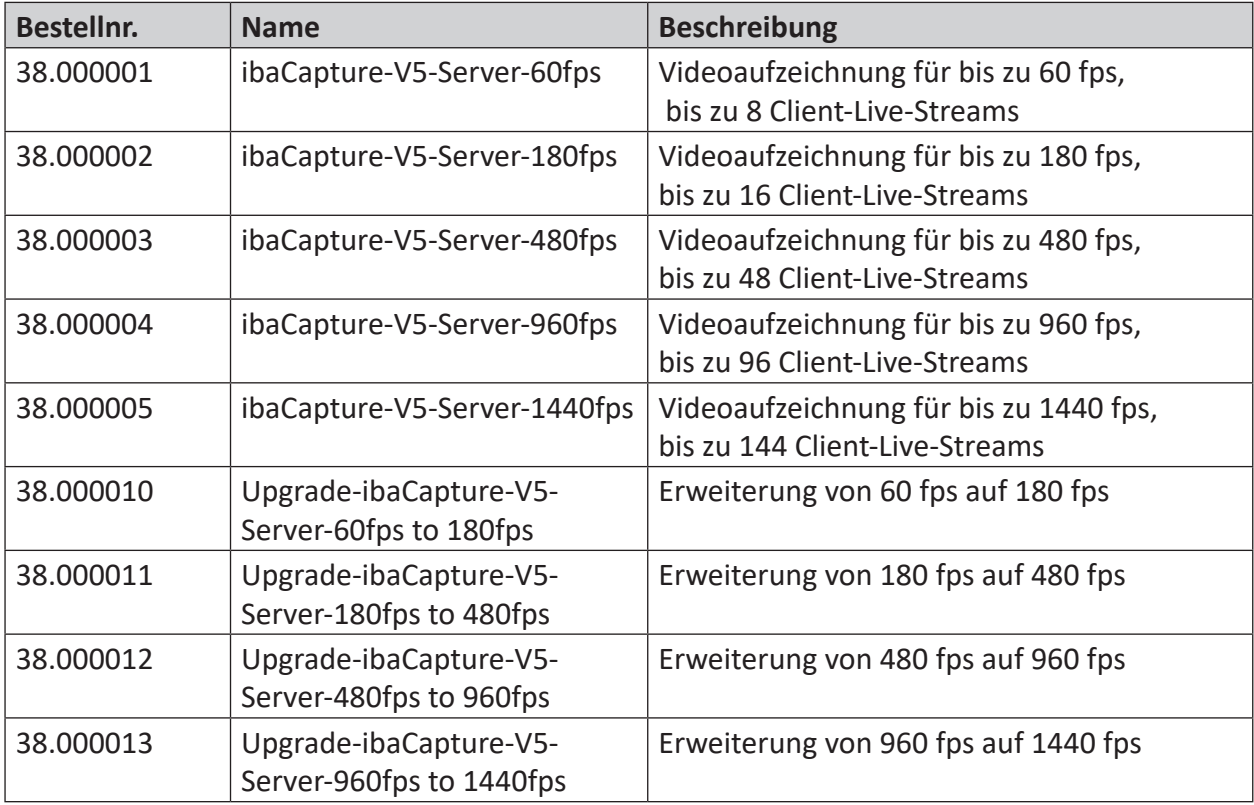

#### **Kameralizenzen**

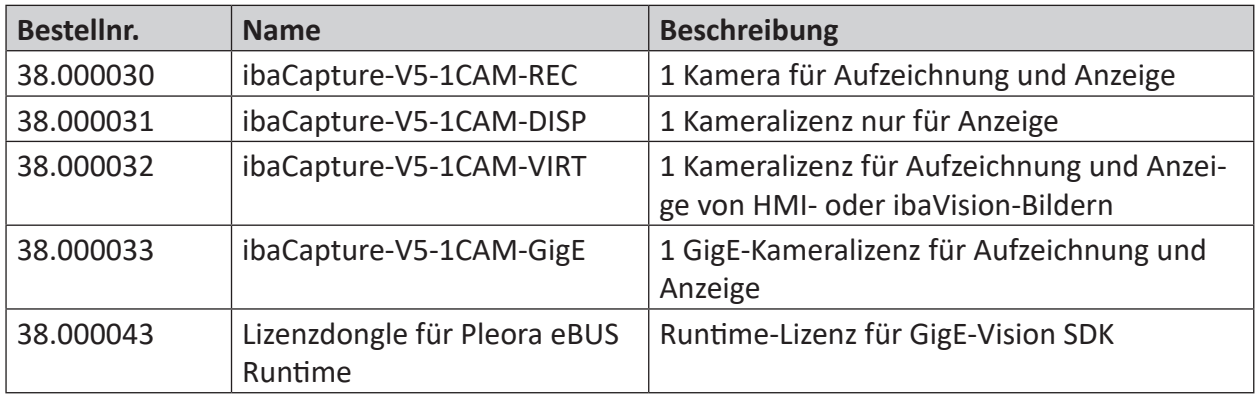

#### **Hardware**

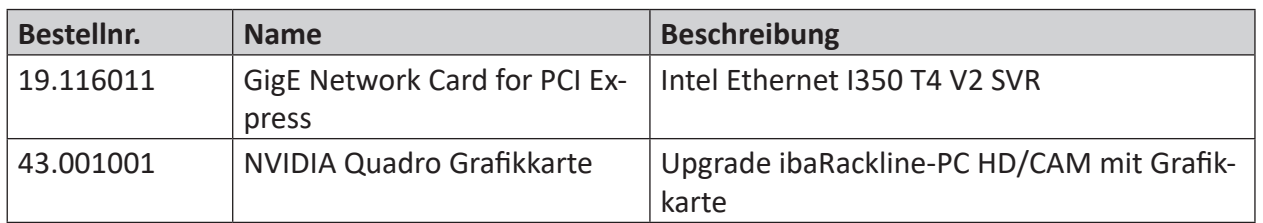

Eine ibaCapture-Serverlizenz ist immer auf eine Gesamtanzahl von Bildern pro Sekunde (fps) aller Kameras beschränkt. Die größte Stufe sind 1440 fps.

Beim Erwerb von GigE-Kameralizenzen besteht bei ibaCapture-V5 eine Besonderheit: Unabhängig von der erworbenen Serverlizenz können GigE-Kameras immer bis zu 1440 fps auf einem ibaCapture-Server nutzen. Für alle anderen Kameratypen gilt die Beschränkung der vorhandenen Lizenz. Auch bei gemischten Konfigurationen kann ein ibaCapture-Server jedoch maximal 1440 fps verwalten.

Beispiel: Eine ibaCapture-Server-60fps Lizenz erlaubt den Betrieb von zwei IP-Kameras mit je 30 fps. Sind auch GigE-Kameralizenzen vorhanden, können diese nun noch bis zu 1380 fps nutzen.

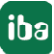

# **3 Zusätzliche Installationen**

### **3.1 ibaCapture-Encoder**

Bei Verwendung von GigE-Kameras muss ibaCapture-Encoder mit ibaCapture installiert werden.

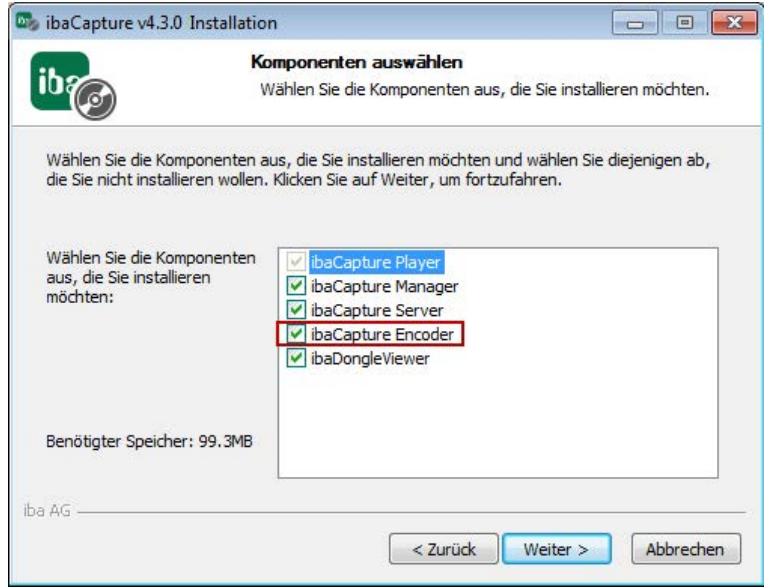

Abb. 3: ibaCapture Installation mit ibaCapture-Encoder

Das Programm ibaCapture-Encoder stellt einen H.264-konformen Videoencoder bereit, um eingehende Bilddaten zu Videostreams zu komprimieren. Diese Videostreams können von ibaCapture weiterverarbeitet und gespeichert werden.

Zusätzlich stellt ibaCapture-Encoder Diagnoseinformationen für den Betrieb von GigE- Vision-Kameras bereit.

Anders als ibaCapture-Server, läuft das Programm ibaCapture-Encoder nicht als Dienst sondern als Anwendung und erfordert daher ein angemeldetes Benutzerkonto, siehe Kapitel **7** Vorberei*tende Windows-Einstellungen für GigE-Kameras*, Seite 15.

Der ibaCapture-Encoder wird mit einem Klick auf das **Fig**-Symbol in der Windows-Taskleiste geöffnet. Zur Ausführung des Programms benötigt der Benutzer Administratorrechte.

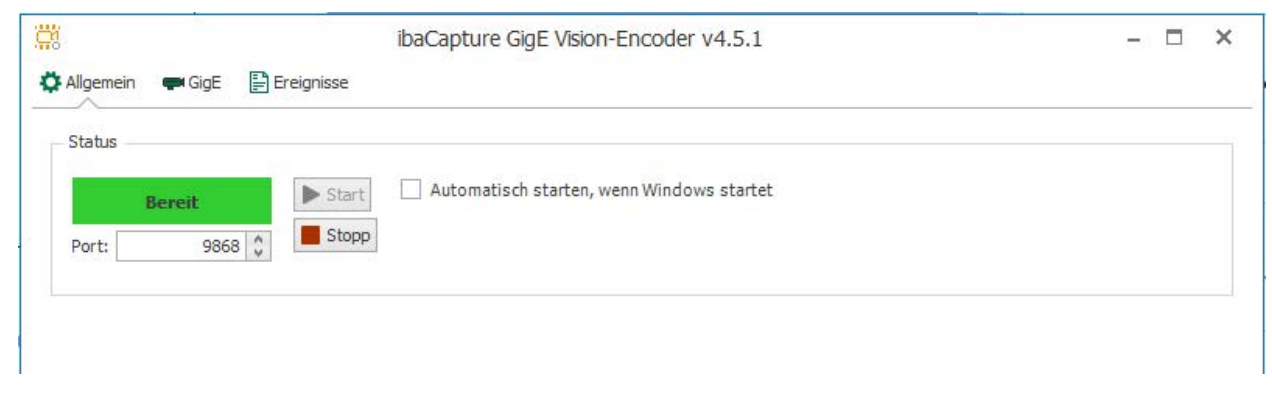

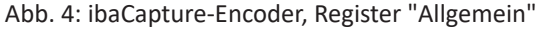

#### **Allgemein**

Im Register "Allgemein" wird der Status des Programms angezeigt. Mit den Buttons <Start> und <Stopp> kann der Encoder gestartet und gestoppt werden. Ist die Option "Automatisch starten, wenn Windows startet" aktiviert, startet der Encoder automatisch beim Anmelden in Windows.

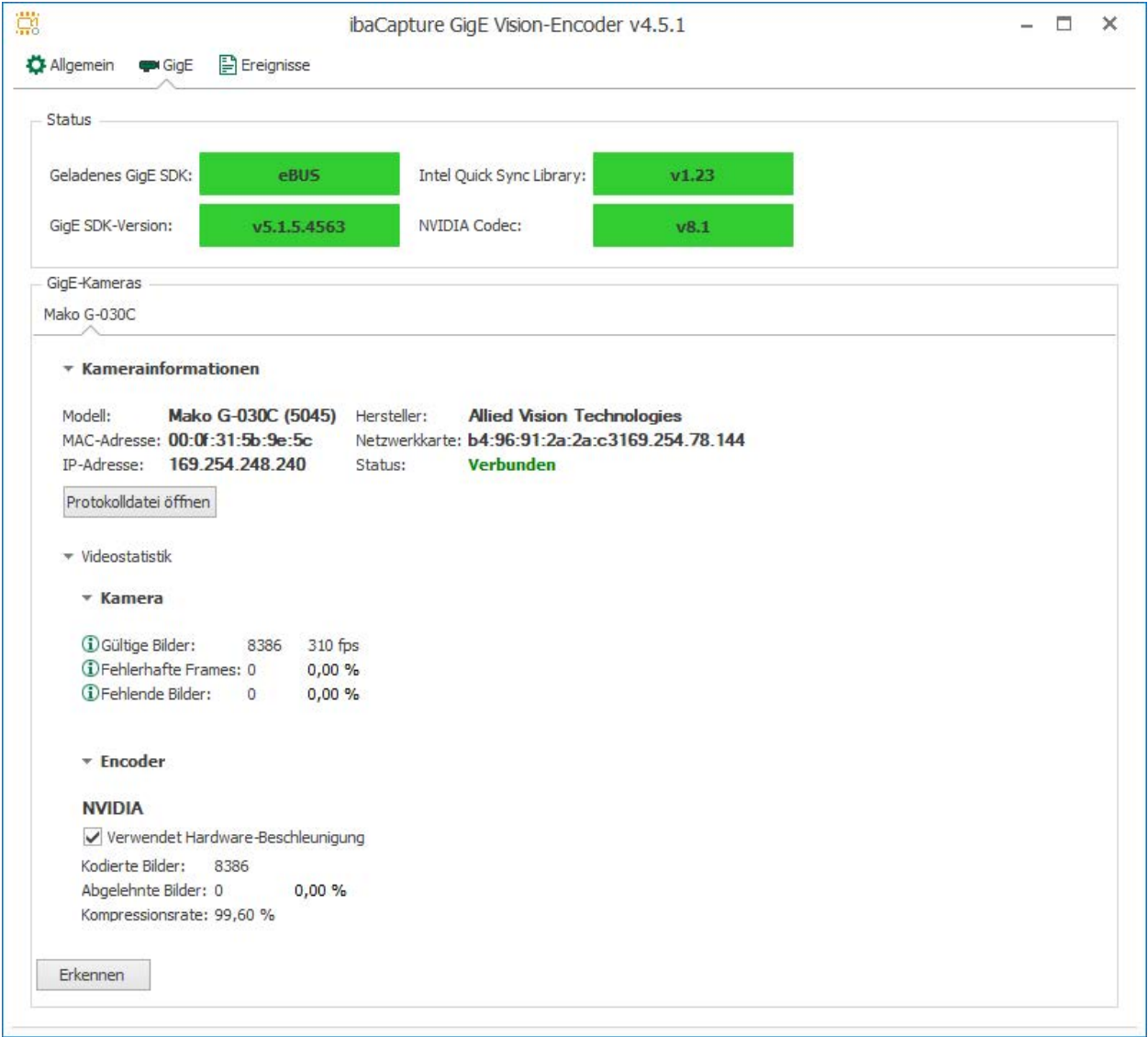

Abb. 5: ibaCapture-Encoder, Register "GigE"

#### **GigE**

Im Register "GigE" werden das geladene GigE SDK und seine Version sowie die Versionen von Intel Quick Sync Library und NVIDIA Codec angezeigt. Wenn die Libraries korrekt installiert wurden, sind die Anzeigefelder grün, rote Felder zeigen einen Fehler an.

Das Register enthält weitere Unterregister für jede angeschlossene GigE-Kamera, die Kameraund Statistikinformationen zur Videoerfassung anzeigen. Die Informationen werden während der Erfassung ständig aktualisiert.

#### **Kamera**

Dies ist die Gesamtanzahl der Frames, die von der GigE-Kamera erfasst, an den Rechner gesendet und vom ibaCapture-Server (Dienst) empfangen werden. Wenn Frames von der Kamera

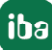

kommend empfangen werden, dann können darunter fehlerhafte Frames sein und wenn der Encoder zu stark ausgelastet ist, können Frames auch verloren gehen. Die Anzahl fehlerhafter oder verlorener Frames sollte möglichst gering sein, idealerweise 0.

#### **Encoder**

Diese Wertegruppe zeigt, wie viele Frames für die Kodierung verwendet werden, nachdem fehlerhafte und verlorene Frames verworfen wurden (Encoder-Eingabe). Des Weiteren wird angezeigt, wie viele Frames vom Encoder abgelehnt wurden.

Falls die Verlustrate ständig in einem kritischen Bereich liegt (> 5 %) sollten Sie entlastende Maßnahmen erwägen, wie die Reduzierung von Bildfrequenz oder Auflösung.

#### **Verwendet Hardware-Beschleunigung**

Dieses Auswahlfeld zeigt an, ob in der Kamerakonfiguration hardware-beschleunigtes Kodieren aktiviert ist (empfohlen).

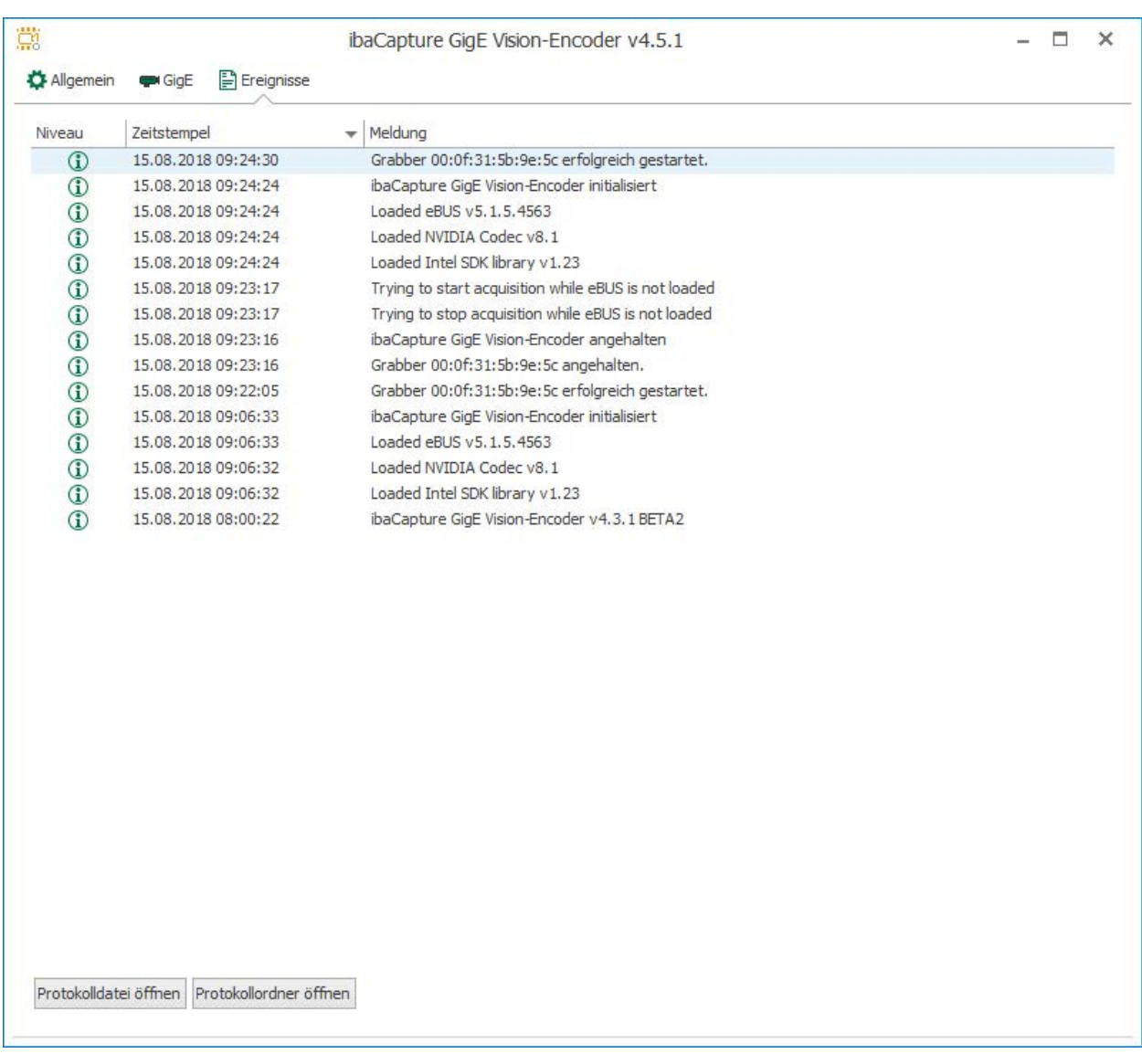

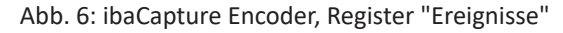

#### **Ereignisse**

Im Register "Ereignisse" werden Ereignisse, insbesondere Fehler- und Warnmeldungen angezeigt. Alle Ereignisse werden zudem in einer Textdatei gespeichert, die im Installationsverzeichnis des ibaCapture-Encoders abgelegt ist.

### **3.2 Vorbereitende Windows-Einstellungen für GigE-Kameras**

■ Benutzerkontensteuerung / User account control settings (UAC):

Stellen Sie den Schieberegler auf "Nie benachrichtigen/Never notify". Unter Windows 7 können Sie diese Einstellungen öffnen, indem Sie auf den Startknopf klicken und "UAC" in das Suchfeld tippen.

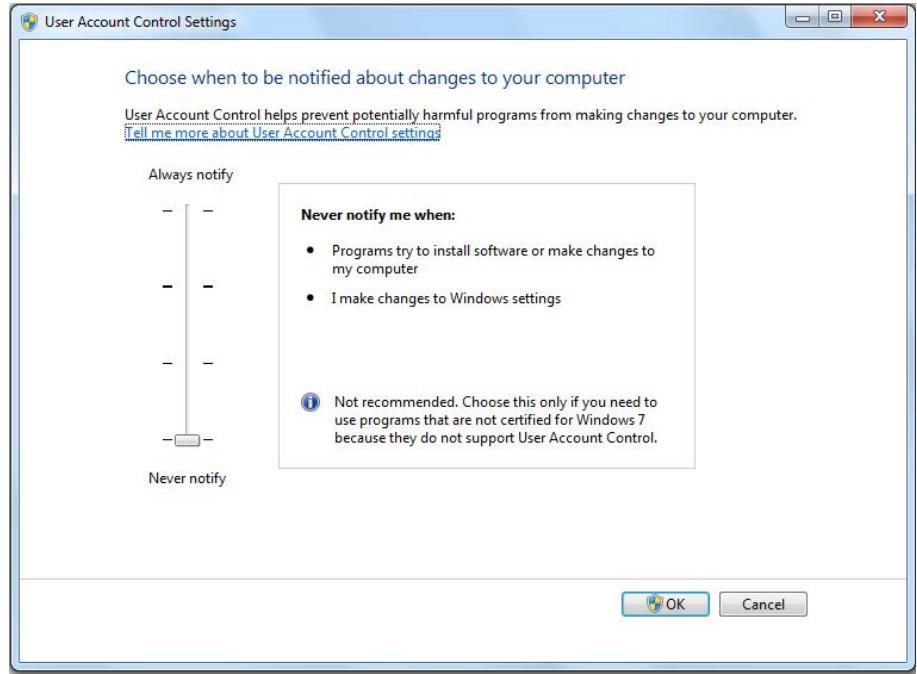

■ Benutzerkonto für Auto-logon

Anders als ibaCapture-Server, läuft das Programm ibaCapture-Encoder, das für die Nutzung der Hardware-Beschleunigung bei der Kodierung benötigt wird, nicht als Dienst sondern als Anwendung und erfordert daher ein angemeldetes Benutzerkonto.

Legen Sie ein Benutzerkonto an, das sich bei Systemstart automatisch anmeldet, um sicherzustellen, dass das ibaCapture-System nach einem Neustart automatisch wieder vollständig hochläuft. Die Installation von ibaCapture-Server registriert das Video-Encoder-Programm für den automatischen Start.

#### **So legen Sie ein Benutzerkonto (lokaler Benutzer) für Auto-Logon unter Windows 7 und höher an**

1. Klicken Sie auf den Startknopf, geben Sie das Kommando **netplwiz** in das Suchfeld ein und drücken Sie <ENTER>.

Es öffnet sich der Dialog zur Konfiguration der Benutzerkonten.

2. Im Register "Benutzer" deaktivieren Sie das Auswahlfeld "Benutzer müssen Benutzernamen und Kennwort eingeben".

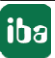

- 3. Klicken Sie auf <Übernehmen>.
- 4. Wenn sich der Dialog "Automatische Anmeldung" öffnet, geben Sie dort den Benutzernamen ein, der sich bei Windows 7 automatisch anmelden soll. Geben Sie außerdem das entsprechende Kennwort ein.
- 5. Klicken Sie auf <OK> und schließen Sie den Dialog "Benutzerkonten" mit Klick auf <OK>.

#### **So legen Sie ein Benutzerkonto für Domänen-Benutzer an**

Ist der Benutzer als Domänen-Benutzer angemeldet, wird das Auswahlfeld "Benutzer müssen Benutzernamen und Kennwort eingeben" nicht standardmäßig im Dialog "Benutzerkonten" angezeigt und kann deshalb nicht für einzelne Benutzer deaktiviert werden. Mit der entsprechenden Einstellung in der Windows Registry wird das Auswahlfeld angezeigt.

1. Klicken Sie auf den Startknopf, geben Sie das Kommando **regedit** in das Suchfeld ein und drücken Sie <Enter>.

Der Registrierungseditor öffnet sich.

2. Navigieren Sie im Registrierungs-Editor zum Zweig "HKEY\_LOCAL\_MACHINE\SOFTWARE\ Microsoft\Windows NT\CurrentVersion\Winlogon"

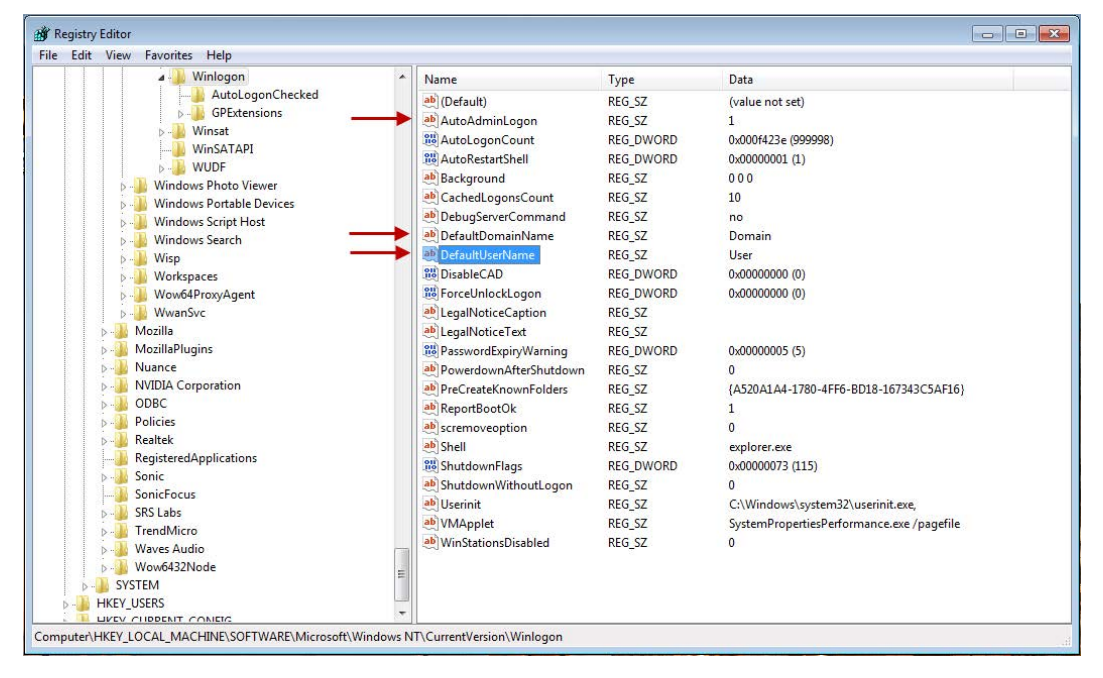

- 3. Ändern Sie den Wert für "AutoAdminLogon" auf 1.
- 4. Klicken Sie erneut auf den Startknopf, geben Sie das Kommando **netplwiz** in das Suchfeld ein und drücken Sie <Enter>.

Es öffnet sich der Dialog zur Konfiguration der Benutzerkonten.

- 5. Wählen Sie den Benutzer aus, der automatisch angemeldet werden soll und deaktivieren Sie das Auswahlfeld "Benutzer müssen Benutzernamen und Kennwort eingeben".
- 6. Im folgenden Dialog werden Sie aufgefordert, das Passwort des Benutzers einzugeben. Geben Sie das Passwort ein und bestätigen Sie mit <OK>.
- 7. Rufen Sie erneut den Registrierungseditor auf.
- 8. Ändern Sie den Eintrag für "DefaultDomainName" in die Domäne, zu der der Benutzer gehört.
- 9. Tragen Sie bei "DefaultUserName" den Benutzer ein, der automatisch angemeldet werden soll.
- 10. Schließen Sie den Registrierungseditor und starten den Computer neu. Der Benutzer sollte jetzt automatisch angemeldet sein.

### **3.3 Einstellungen für Netzwerkkarten**

Um das bestmögliche Ergebnis bei der Verwendung von GigE-Kameras zu erzielen, wird empfohlen, mehrere Einstellungen für die verwendeten Netzwerkadapter vorzunehmen. Diese Empfehlungen gelten nur für Netzwerkadapter, die mit GigE-Kameras verbunden sind.

### **3.3.1 IP- und Subnetz-Einstellungen**

Bei unveränderten Einstellungen der Netzwerkschnittstelle und einer GigE-Kamera wird eine Verbindung höchstwahrscheinlich erfolgreich sein. Wenn keine IP-Adresse zugewiesen wurde, verwenden sowohl die Netzwerkschnittstelle als auch die Kamera automatisch sogenannte "Link- Local" Adressen aus dem Bereich 169.254.0.0/255.255.0.0 (gemäß RFC 5735).

Wenn eine einzelne Kamera verwendet wird, kann diese Konfiguration ohne Einschränkungen verwendet werden. Sobald eine oder mehrere zusätzliche Kameras verwendet werden, empfiehlt es sich, die IP-Adresskonfigurationen manuell einzurichten.

Für jeden verwendeten Netzwerkadapter sollte eine Konfiguration mit einem eigenen Subnetz vorgenommen werden. Als Beispiel könnte die Adresse des ersten Adapters auf 192.168.1.1 gesetzt werden, für den zweiten Adapter könnte 192.168.2.1 verwendet werden, etc. In diesem Fall ist es wichtig, 255.255.255.255.0 als Subnetz für alle Adapter zu verwenden.

Nach Änderung der Adressen der Netzwerkadapter müssen die Kamerakonfigurationen entsprechend angepasst werden. So könnte die an die erste Netzwerkschnittstelle angeschlossene Kamera so konfiguriert werden, dass sie 192.168.1.2, die zweite Kamera 192.168.2.2 verwendet usw.

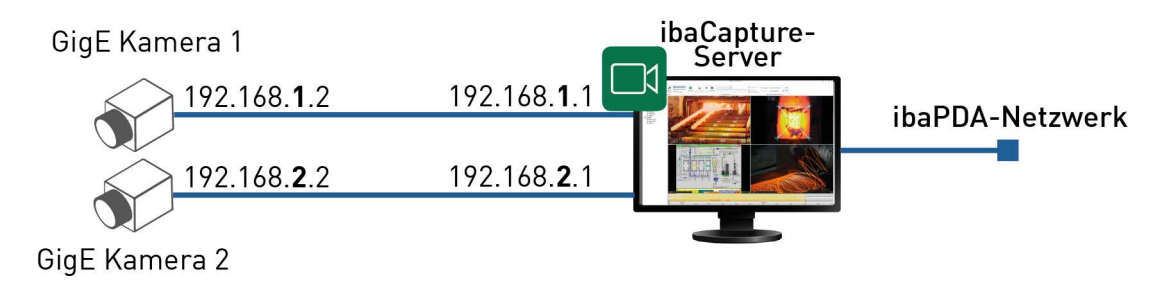

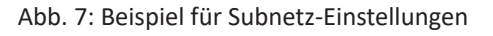

Die Art und Weise, wie dauerhafte IP-Adressen eingestellt werden, hängt vom verwendeten GigE-SDK und vom Kamerahersteller ab. Bitte beachten Sie die Dokumentation Ihres installierten SDKs oder des Kameraherstellers. Im Zweifelsfall wenden Sie sich bitte an den iba-Support. Eine hilfreiche Anleitung zum Einstellen von IP-Adressen bei der Verwendung von eBUS finden Sie online:

[https://supportcenter.pleora.com/s/article/configuring-the-network-settings-for-a-gige-visi](https://supportcenter.pleora.com/s/article/configuring-the-network-settings-for-a-gige-vision-device-kbase)[on-device-kbase](https://supportcenter.pleora.com/s/article/configuring-the-network-settings-for-a-gige-vision-device-kbase).

#### **3.3.2 Treibereinstellungen für Netzwerkadapter**

Für eine optimale Performance sollten in den Treibereinstellungen der verwendeten Netzwerkadapter folgende Einstellungen vorgenommen werden. Bitte beachten Sie, dass die hier abgebildeten Screenshots für Intel-Adapter erstellt wurden. Bei Verwendung unterschiedlicher Hardware können die gleichen Einstellungen unterschiedlich bezeichnet werden.

Sie können auf die Treibereinstellungen über den Ethernet-Eigenschaften-Dialog zugreifen:

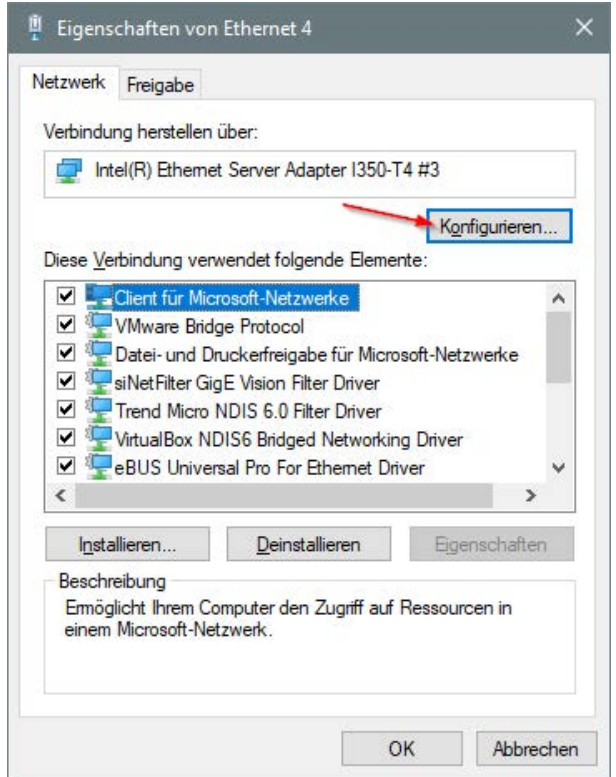

#### **Jumbo Packet**

Um den Overhead für die Netzwerkübertragung zu minimieren, sollte die Paketgröße maximiert werden. Diese Eigenschaft sollte auf den größtmöglichen Wert gesetzt werden.

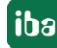

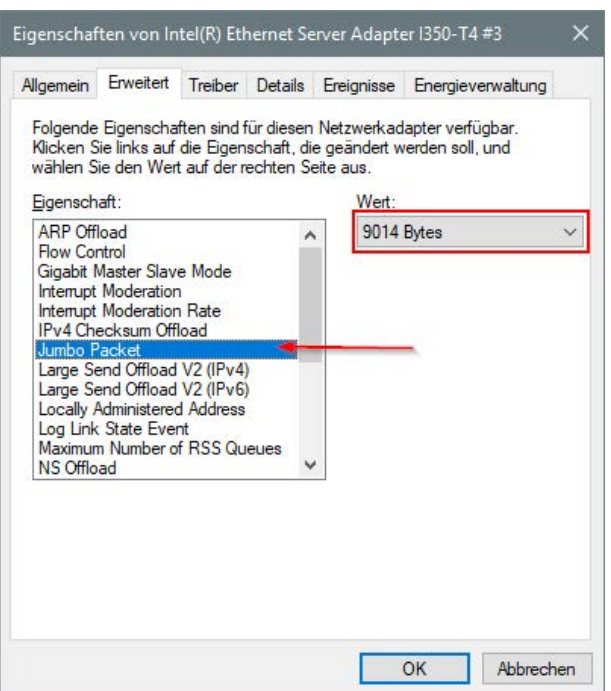

#### **Interrupt Moderation**

Um die Anzahl der Interrupts und damit die CPU-Last zu reduzieren, sollte die Interrupt Moderation angepasst werden. Die Interrupt Moderation ist standardmäßig aktiviert. Der Wert für die Interrupt Moderation Rate sollte auf "High" gesetzt werden.

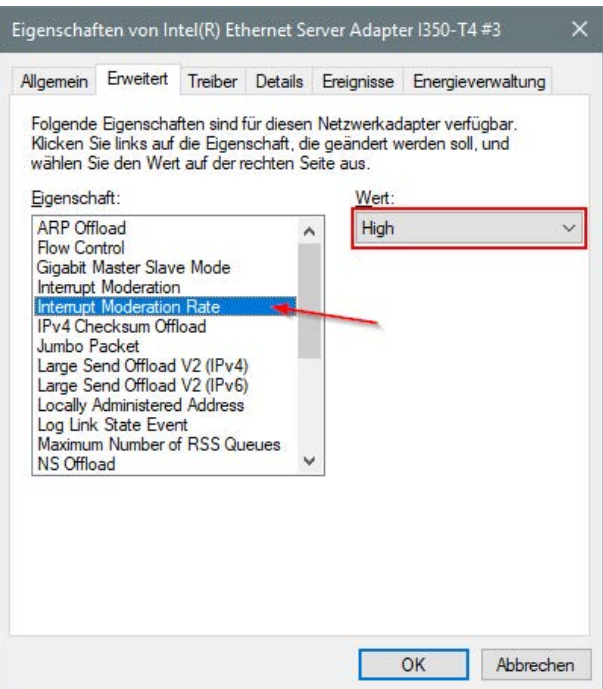

#### **Receive buffers**

Da die Menge der gestreamten Daten von GigE-Kameras immens ist, empfiehlt es sich, die Größe der Empfangspuffer zu erhöhen, um eine optimale Stabilität des Streams zu erreichen. Der Wert sollte auf die größtmögliche Einstellung hochgesetzt werden.

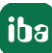

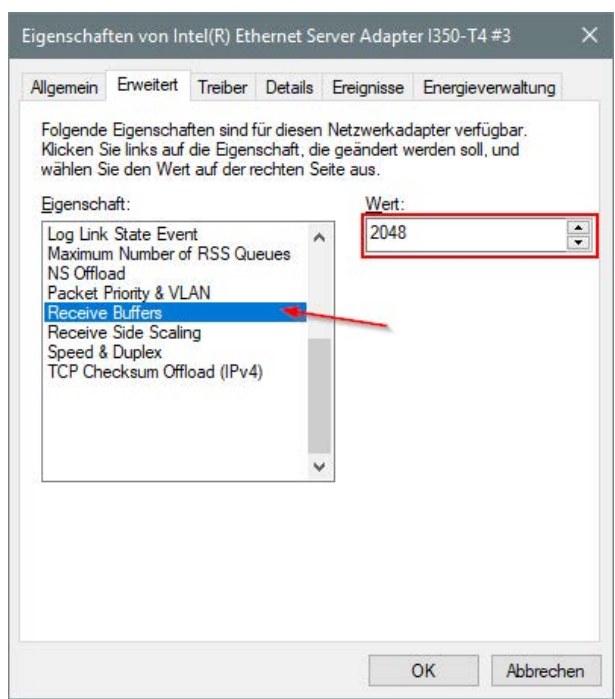

iba

# **4 Kamerakonfiguration**

Nachdem der ibaCapture-Server fachgerecht installiert und in Betrieb genommen wurde, kann eine GigE-Kamera konfiguriert werden. Wechseln Sie in den Server-Konfigurationsmodus und wählen Sie den ibaCapture-Server aus, mit dem die GigE-Kamera verbunden ist.

### **4.1 Kamera hinzufügen**

Um eine neue Kamera hinzuzufügen, klicken Sie auf *Neue Kamera hinzufügen*  $\bullet$  im Menüband. Ein Konfigurationsassistent führt Sie durch den Konfigurationsprozess.

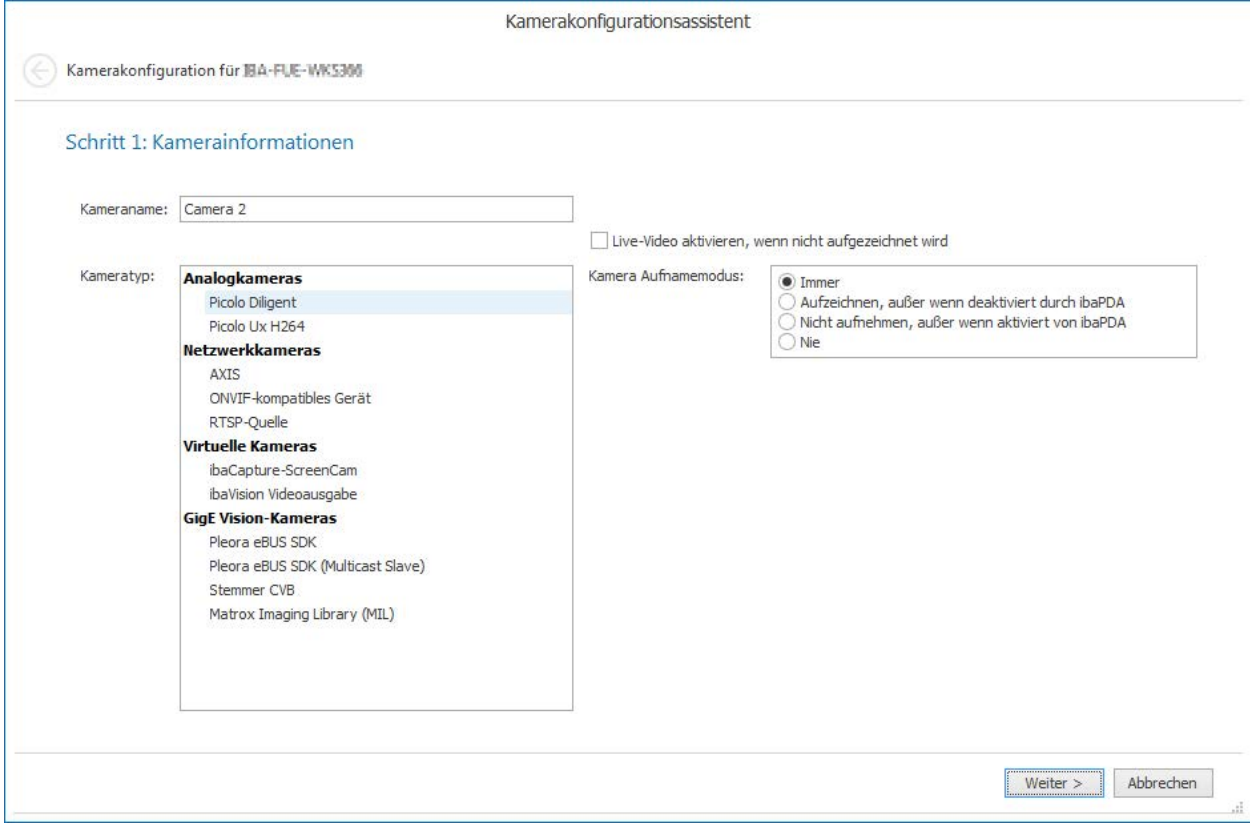

Abb. 8: Kamerakonfigurationsassistent

1. Je nach verwendetem SDK wählen Sie den entsprechenden GigE-Kameratyp und legen Sie den Kamera-Aufnahmemodus fest. Auf einem einzelnen ibaCapture-Server können Sie nur GigE-Kameras mit demselben SDK verwenden. Es ist nicht möglich, zusätzliche GigE-Kameras mit einem anderen SDK zu konfigurieren.

Sie können auch Live-Video aktivieren, wenn ibaCapture nicht aufzeichnet.

- 2. Konfigurieren der Kameraeinstellungen.
	- **Für Pleora eBUS SDK Kameras siehe Kapitel <b>7** Pleora eBUS SDK Kamerakonfiguration, Seite 22
	- Für Pleora eBUS SDK Multicast Slave Kameras, siehe Kapitel **7** Pleora eBUS SDK Multicast *Slave Kamerakonfiguration*, Seite 24
	- **Für Stemmer CVB Kameras siehe Kapitel 7 Stemmer CVB Kamerakonfiguration, Seite 25**
- **Für Matrox Imaging Library (MIL) Kameras siehe Kapitel 7 MIL Kamerakonfiguration,** Seite 27
- 3. Zuweisen der Streaming-Ports. Ausführliche Informationen zu den Streaming-Ports finden Sie im ibaCapture-Handbuch.
- 4. Konfigurieren der Speichereinstellungen. Ausführliche Informationen zu den Speichereinstellungen finden Sie im ibaCapture-Handbuch.

### **4.2 Pleora eBUS SDK Kamerakonfiguration**

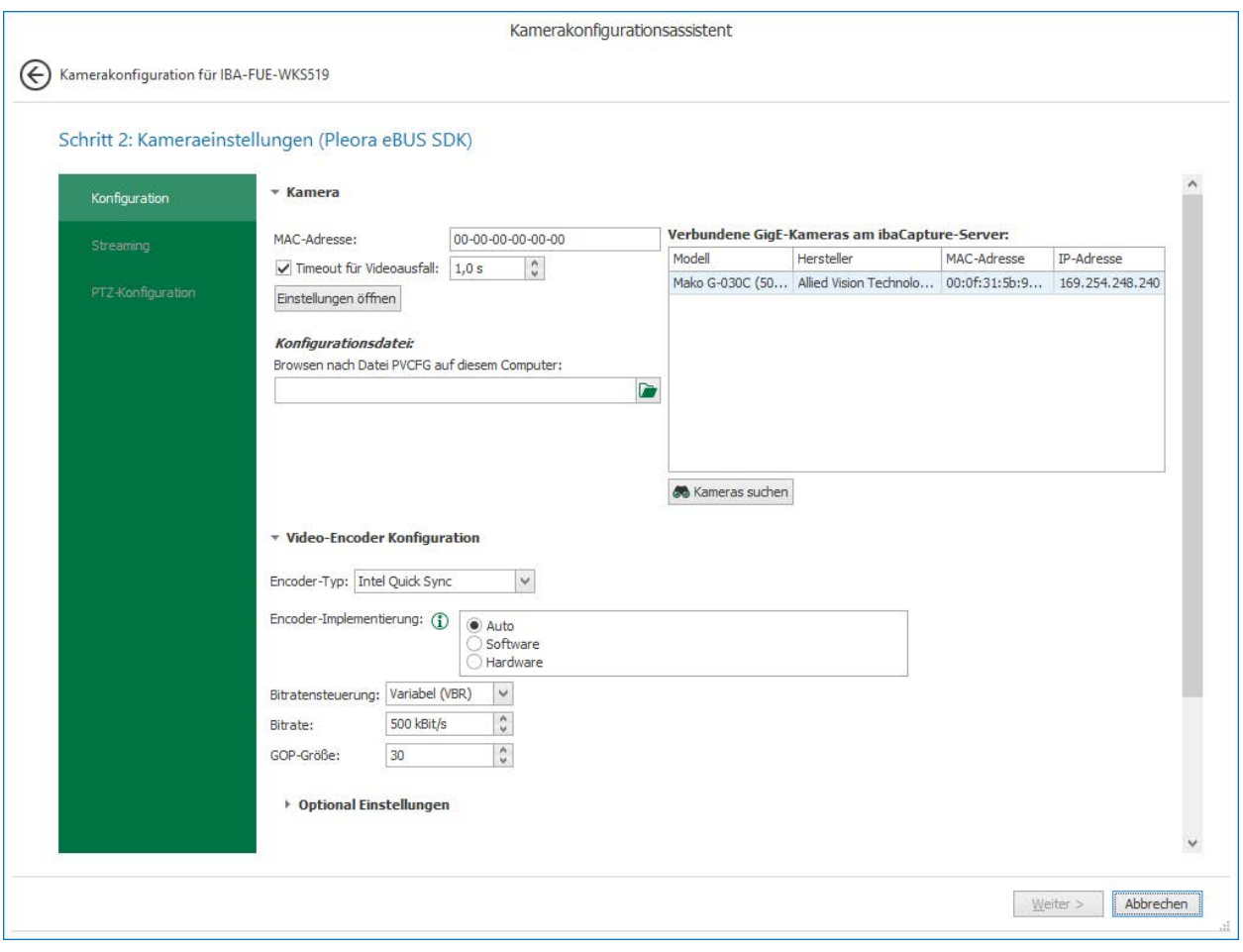

Abb. 9: Kameraeinstellungen, Pleora eBUS SDK

#### **MAC-Adresse**

Jede Kamera wird eindeutig mit ihrer MAC-Adresse identifiziert. Geben Sie hier die MAC-Adresse der Kamera ein oder wählen Sie sie aus der Liste der verbundenen Kameras aus.

#### **Konfigurationsdatei**

Hier können Sie eine PVCFG-Konfigurationsdatei auswählen. Konfigurationsdateien im PVCFG-Format können mit dem eBUS Player erstellt werden. Dieser ist Teil der eBUS-Installation.

Sie können PVCFG-Konfigurationsdateien auch in ibaCapture erstellen. Klicken Sie auf <Einstellungen öffnen>, um einen Popup-Dialog mit allen Kameraeinstellungen zu öffnen.

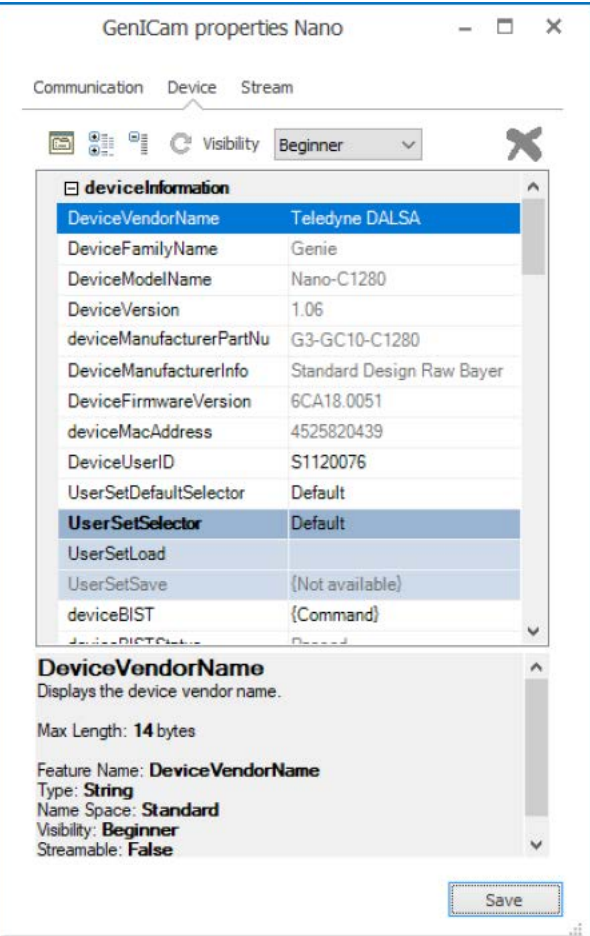

Abb. 10: GenICam Eigenschaften-Einstellungen

Nachdem Sie alle Eigenschaften für diese spezielle Kamerakonfiguration eingestellt haben, klicken Sie auf <Save>, um die Kameraeinstellungen in einer PVCFG-Datei zu speichern.

#### **Video-Encoder Konfiguration**

Beschreibung siehe Kapitel **7** Video-Encoder Konfiguration, Seite 30

#### **Streaming Einstellungen**

Ausführliche Informationen über Streaming-Ports finden Sie im ibaCapture-Handbuch.

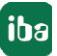

### **4.3 Pleora eBUS SDK Multicast Slave Kamerakonfiguration**

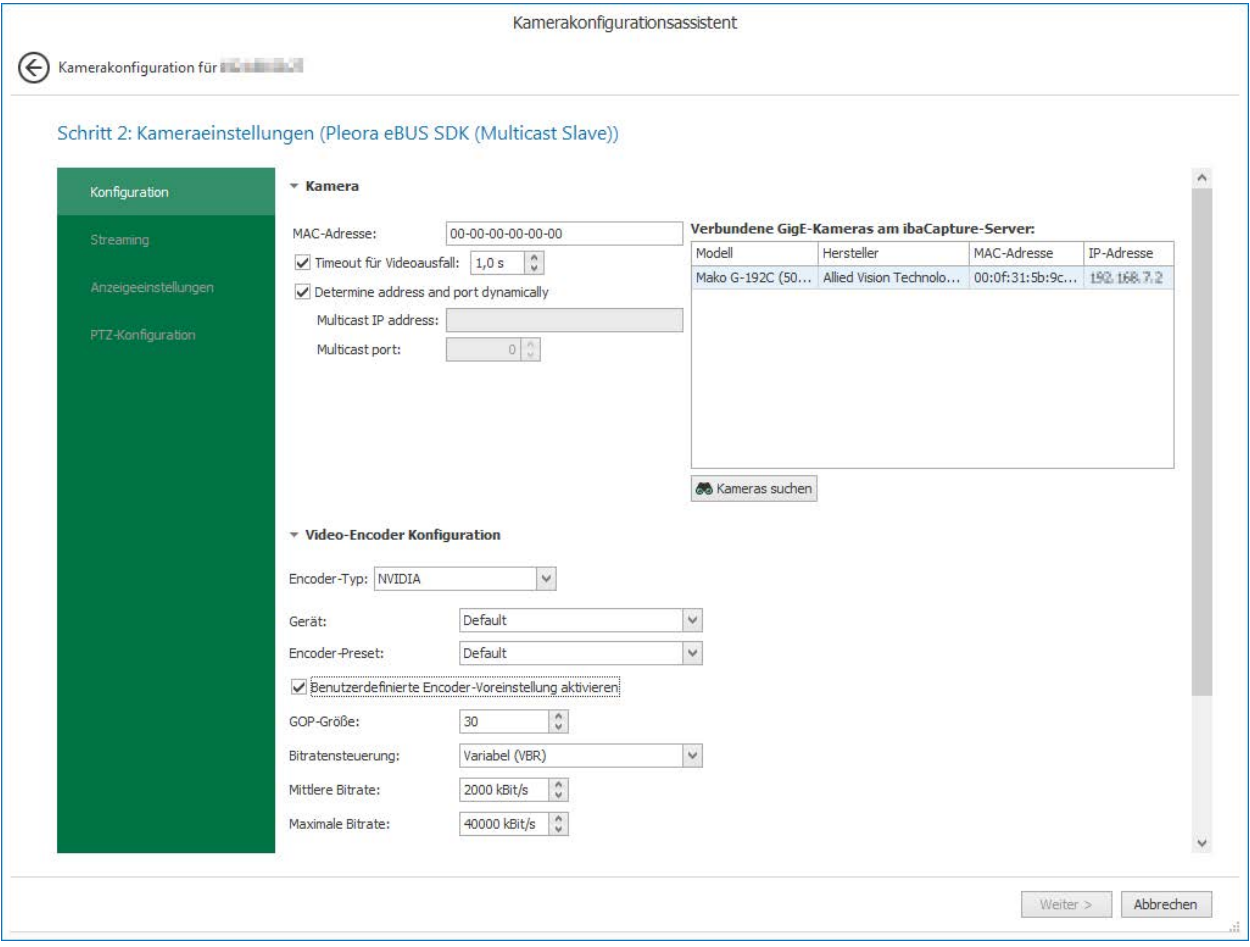

Abb. 11: Kameraeinstellung, Pleora eBUS SDK (Multicast Slave)

#### **MAC-Adresse**

Jede Kamera wird eindeutig mit ihrer MAC-Adresse identifiziert. Geben Sie hier die MAC-Adresse der Kamera ein oder wählen Sie sie aus der Liste der verbundenen Kameras aus.

#### **Timeout für Videoausfall**

Zeitspanne, nach der der Fehler "Kein Videosignal" angezeigt wird, wenn keine Bilder von der Kamera empfangen werden.

#### **Adresse und Port dynamisch bestimmen**

Aktivieren Sie diese Option, um die Adresse und den Port des GigE-Geräts automatisch zu erhalten, das den Multicast-Stream bereitstellt.

Ist es nicht möglich, die Multicast-Adresse und den Port dynamisch zu empfangen, geben Sie die entsprechenden Daten manuell ein.

#### **Video-Encoder Konfiguration**

Beschreibung siehe Kapitel *A Video-Encoder Konfiguration*, Seite 30.

#### **Streaming Einstellungen**

Ausführliche Informationen über Streaming-Ports finden Sie im ibaCapture-Handbuch.

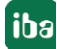

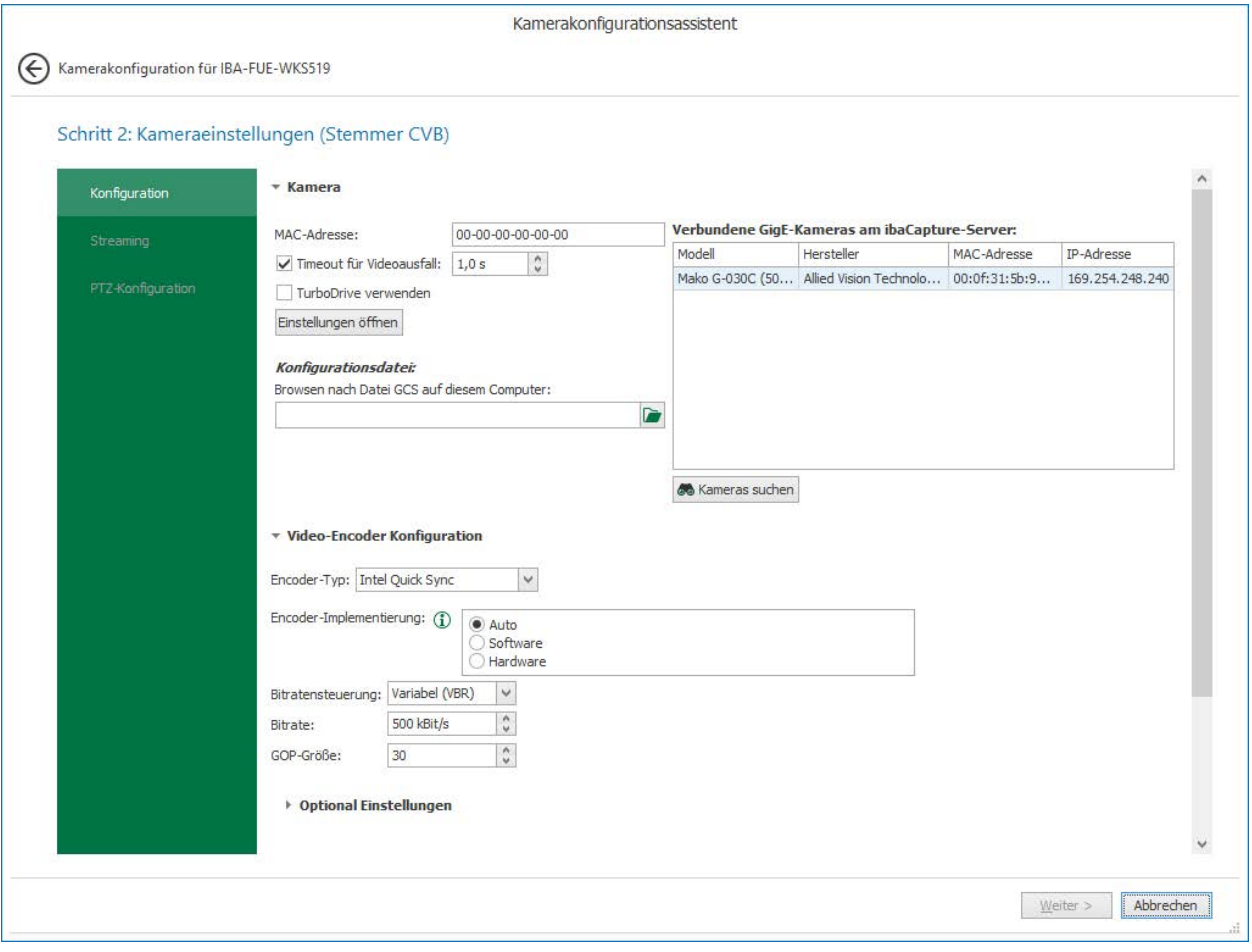

## **4.4 Stemmer CVB Kamerakonfiguration**

Abb. 12: Kameraeinstellungen, Stemmer CVB

#### **Kamera**

#### **MAC-Adresse**

Jede Kamera wird eindeutig mit ihrer MAC-Adresse identifiziert. Geben Sie hier die MAC-Adresse der Kamera ein oder wählen Sie sie aus der Liste der verbundenen Kameras aus.

#### **TurboDrive verwenden**

TurboDrive wird von Teledyne Dalsa GigE Vision Kameras unterstützt, allerdings nur für bestimmte Modelle. Wenn TurboDrive aktiviert ist, komprimieren GigE-Kameras ihre Frames verlustfrei, bevor sie diese an den Empfänger senden. Dadurch können sie mit erhöhter Bildrate senden. Bevor Sie diese Einstellung aktivieren, vergewissern Sie sich, dass die verwendete GigE-Kamera TurboDrive unterstützt.

Wenn Sie diese Option bei der Konfiguration einer Nicht-TurboDrive-Kamera aktivieren, treten Fehler bei der Bilderfassung auf.

#### **Konfigurationsdatei**

Hier können Sie eine GCS-Konfigurationsdatei auswählen. GCS-Dateien werden verwendet, um die Einstellungen der Kamera für diese Konfiguration zu speichern.

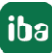

Eine Möglichkeit, eine GCS-Datei zu erstellen, ist die Anwendung "GenICam Browser", die Teil der Common Vision Blox Runtime-Installation ist.

Alternativ können Sie auch auf <Einstellungen öffnen> klicken, um das Popup-Formular "GenI-Cam-Eigenschaften" aufzurufen.

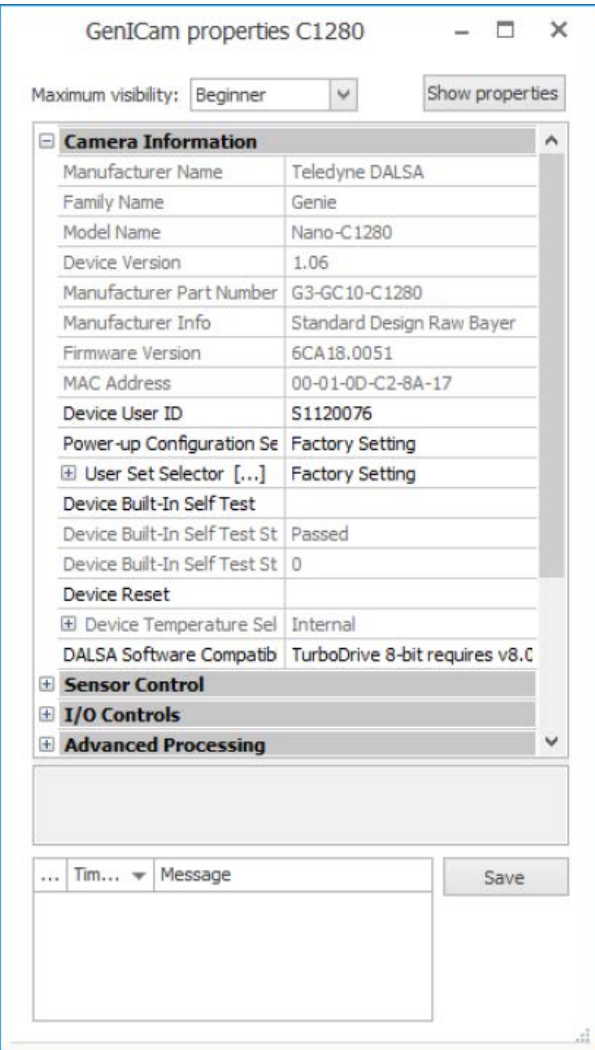

Abb. 13: GenICam Eigenschafteneinstellungen

Nachdem Sie die Kameraeigenschaften eingestellt haben, klicken Sie auf die Schaltfläche <Save> im Eigenschaftenformular, um die Kameraeinstellungen als GCS-Datei zu speichern.

#### **Video-Encoder Konfiguration**

Beschreibung siehe Kapitela **7** Video-Encoder Konfiguration, Seite 30

#### **Streaming-Einstellungen**

Ausführliche Informationen über Streaming-Ports finden Sie im ibaCapture-Handbuch.

iba

### **4.5 MIL Kamerakonfiguration**

GigE-Kameras bieten ein breites Spektrum an Steuerungs- und Einstellmöglichkeiten. Die grundlegenden Einstellungen sollten mithilfe der Software-Werkzeuge Matrox Intellicam und/oder Matrox Capture Assistant vorgenommen werden.

Diese Werkzeuge werden automatisch mit der Installation der MIL (Matrox Imaging Library) implementiert und können auf zwei Arten gestartet werden:

■ Über diese beiden Felder im Register "Kamerakonfiguration":

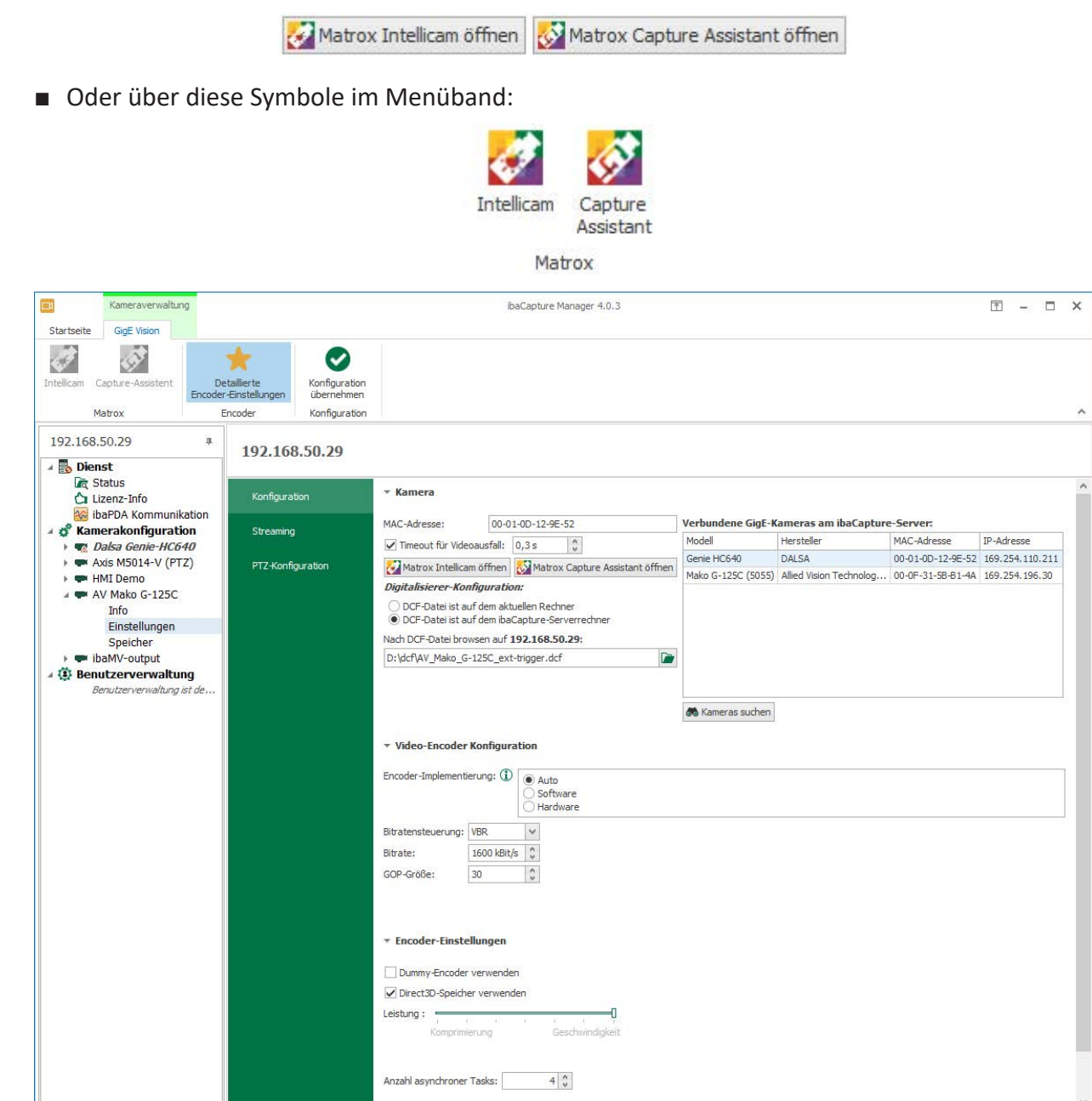

Abb. 14: Kameraeinstellungen, Register "Konfiguration"

 $\frac{1}{480}$   $\frac{1}{720}$   $\frac{387}{960}$ 

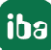

Kein Benutzer angemeldet Genutzte Bildfrequenz:

#### **Matrox Intellicam**

Dieses Programm kann dazu verwendet werden, auf GigE-Kameras zuzugreifen, nachdem sie mit der Netzwerkkarte verbunden wurden. Matrox Intellicam bietet interaktiven Zugang zu allen Aufnahmefunktionen Ihrer Kameras und ermöglicht es Ihnen, Bilder in einer Vorschau anzusehen. Vorgenommene Konfigurationsänderungen werden Ihnen umgehend angezeigt.

Sie können Matrox Intellicam auch dazu verwenden, Digitalisierer-Konfigurationsdateien (DCF-Dateien) anzulegen oder zu bearbeiten. Mithilfe dieser Dateien können die Kameraeinstellungen speziell an die jeweiligen Anforderungen Ihrer Anwendung zur Videoerfassung angepasst werden.

Um mehr über Matrox Intellicam zu erfahren, nutzen Sie bitte die Online-Hilfe des Programms.

#### **Matrox Capture Assistant**

Dieses Programm sollte dazu verwendet werden, Informationen über die angeschlossenen Kameras abzufragen sowie die Netzwerk- und Systemkonfiguration anzuzeigen. Der Assistent erkennt automatisch alle angeschlossenen Kameras und listet sie in einer Tabelle auf. Wählen Sie eine Kamera aus, um Informationen über die Kamera und ihre Konfiguration zu erhalten.

#### **4.5.1 Kameraeinstellungen – Register "Konfiguration"**

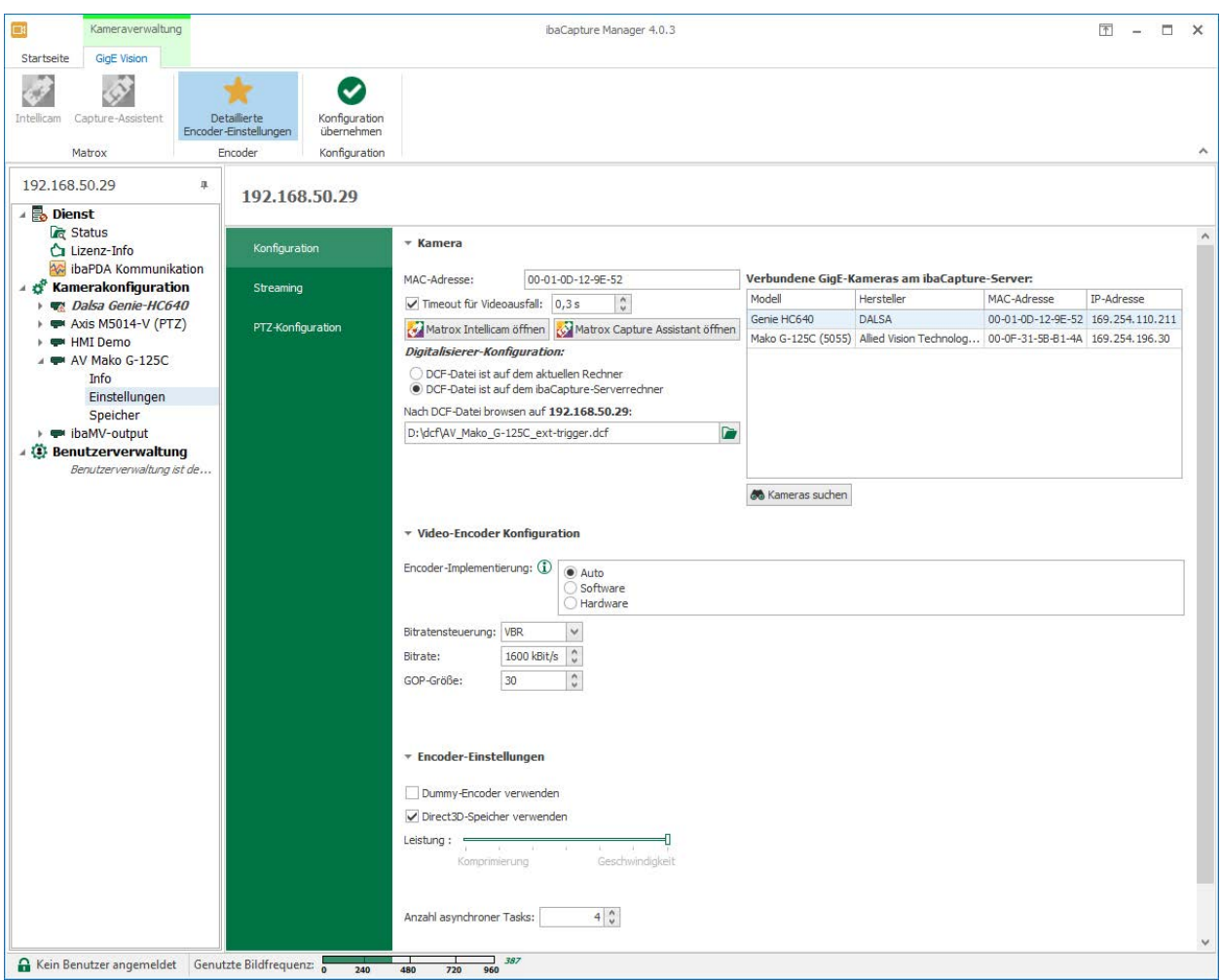

Abb. 15: Kameraeinstellungen, Register "Konfiguration"

#### **Kamera**

#### **MAC-Adresse der Kamera**

Jede Kamera wird eindeutig mit ihrer MAC-Adresse identifiziert. Geben Sie hier die MAC-Adresse der Kamera ein oder wählen Sie sie aus der Liste der verbundenen Kameras aus.

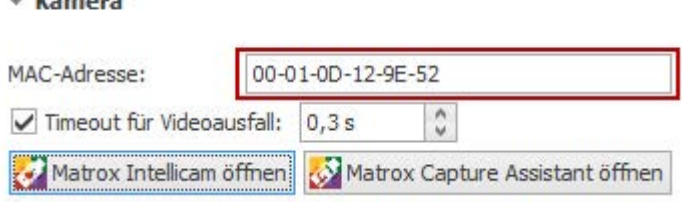

#### **Digitalisierer-Konfiguration und Browse-Button**

Wenn Sie zuvor eine Digitalisierer-Konfiguration mit Matrox Intellicam gespeichert haben (DCF-Datei), dann können Sie die Datei hier auswählen und laden. ibaCapture-Server entnimmt dieser Datei Belichtungs- und Bildaufnahmeparameter der Kamera. Bleibt das Feld leer, wird die Kamera mit ihren Standardeinstellungen betrieben.

#### **Video-Encoder Konfiguration**

Wenn Sie einen MIL-Kameratyp verwenden, können Sie nur den Intel Quick Sync-Encoder auswählen. Beschreibung siehe Kapitel **7** Intel Quick Sync Video-Kodierung, Seite 32.

#### **Streaming-Einstellungen**

Ausführliche Informationen über Streaming-Ports finden Sie im ibaCapture-Handbuch.

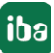

### **4.6 Video-Encoder Konfiguration**

ibaCapture-Encoder unterstützt NVIDIA-Kodierung und Intel Quick Sync-Videokodierung. Der gewünschte Encoder kann aus einem Dropdown-Menü ausgewählt werden. Die dazugehörigen Konfigurationsoptionen werden entsprechend angezeigt.

Hinweis: Bei Verwendung von MIL-Kameras ist nur die Intel Quick Sync-Videokodierung verfügbar.

#### **4.6.1 NVIDIA-Kodierung**

Um die NVIDIA-Kodierung verwenden zu können, muss ein unterstützter NVIDIA-Grafikprozessor auf dem ibaCapture Server-PC installiert sein. Die Supportmatrix finden Sie hier <https://developer.nvidia.com/video-encode-decode-gpu-support-matrix>.

Wichtig: Beachten Sie die Spalte "Max # of concurrent sessions" (max. Anzahl gleichzeitiger Sitzungen) in der Supportmatrix. Wenn der Wert 2 ist, werden nur 2 Streams pro System unterstützt. Dies gilt auch, wenn mehrere NVIDIA GPUs installiert sind. Nur GPUs der Quadro-Serie (Wert "Unrestricted") erlauben mehrere gleichzeitige Streams. Für die Aufzeichnung von GigE-Kameras in ibaCapture benötigt eine Kamera einen Stream.

Wenn Sie also von mehr als 2 GigE-Kameras aufzeichnen möchten, ist es notwendig, eine entsprechende GPU zu installieren. Der Betrieb von ibaVision mit Videoausgängen über NVIDIA zählt ebenfalls zur Anzahl der Streams.

Falls Sie sich bei Ihrer Anwendung nicht sicher sind, wenden Sie sich zur Klärung an Ihren lokalen iba-Support.

Bitte beachten Sie, dass bei Verwendung einer NVIDIA GPU, die hardwarebeschleunigte Intel® Quick Sync Video-Codierung deaktiviert wird. Wenn eine Kamera für die Verwendung von Intel Quick Sync konfiguriert ist, schaltet ibaCapture-Encoder automatisch auf die softwarebasierte Intel® Quick Sync Video-Codierung um.

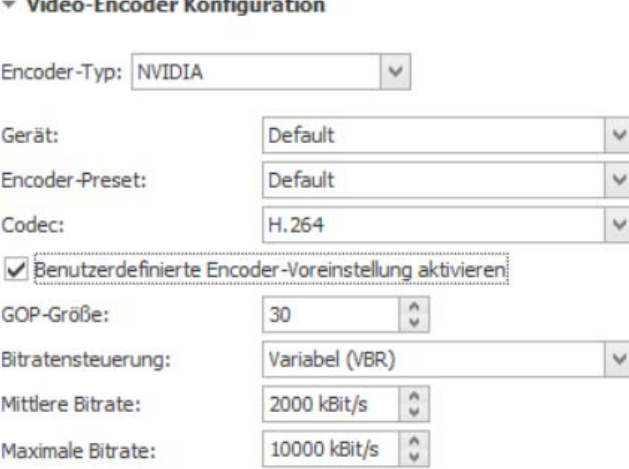

Abb. 16: NVIDIA-Encoder Konfiguration

#### **Gerät**

GPU, auf der die Kodierung durchgeführt wird (falls mehrere GPUs installiert sind)

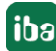

#### **Encoder-Preset**

Die NVIDIA-Encoder API stellt verschiedene Presets zur Verfügung. Ihre Namen deuten auf ihren Verwendungszweck hin. Wenn ein Preset von der GPU nicht unterstützt wird, wird es auf das Default-Preset zurückgesetzt.

#### **Codec**

ibaCapture unterstützt H.264- und H.265- (oder HEVC-) Kodierung. Der hauptsächliche Vorteil der H.265-Kodierung ist eine Reduzierung des benötigten Speicherplatzes im Vergleich zur H.264-Kodierung. Dies geht jedoch zu Lasten eines erhöhten Bedarfs an Rechenleistung (sowohl bei der Kodierung als auch bei der Dekodierung). Wählen Sie den Kodierungstyp im Dropdown-Menü aus:

- $H.264$
- HEVC (H.265)

Die Gerätekompatibilität für HEVC kann auch in der Support-Matrix überprüft werden. (Link am Anfang dieses Kapitels)

#### **GOP-Größe**

GOP (Group Of Pictures) gibt die Anzahl der Bilder an, nach denen spätestens ein Vollbild, ein sogenannter Keyframe, gespeichert wird. Die Bilder zwischen den Keyframes werden vom vorhergehenden Keyframe abgeleitet, dazwischen werden nur Änderungen der Bilder gespeichert. Bei einer großen GOP bleiben eventuelle Encodierfehler länger bestehen, bei einer kleinen GOP wird die Bitrate und damit der Speicherbedarf des Videostreams tendenziell größer. Die Voreinstellung 30 passt für die meisten Kameras.

#### **Bitratensteuerung**

VBR (Variable Bit Rate)

Mit VBR wird die Bitrate stets entsprechend der Komplexität des aufgenommenen Bildes eingestellt. Dies beansprucht eine hohe Bandbreite bei viel Aktivität und eine niedrigere Bandbreite bei wenig Aktivität im Bild.

CBR (Constant Bit Rate)

Wenn Sie CBR wählen, dann können Sie eine feste maximale Bitrate einstellen und somit sicherstellen, dass der Bedarf an Bandbreite kalkulierbar bleibt. Der Maximalwert wird dann nicht überschritten, egal wie viel Aktivität im Bild herrscht.

#### **Bitrate**

Ist bei Bitratensteuerung VBR ausgewählt, können Sie hier eine mittlere Bitrate einstellen. Ist CBR ausgewählt, stellen Sie hier die maximal zulässige Bitrate ein.

#### **Hinweis**

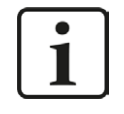

Demosaicing von 8-Bit-Bayer-Pixelformaten wird auf dem Grafikprozessor unter Verwendung der NVIDIA Performance Primitives (NPP)-Bibliothek v9.2 durchgeführt. Stellen Sie daher sicher, dass Ihr GPU-Treiber CUDA 9.2 unterstützt.

### **4.6.2 Intel Quick Sync Video-Kodierung**

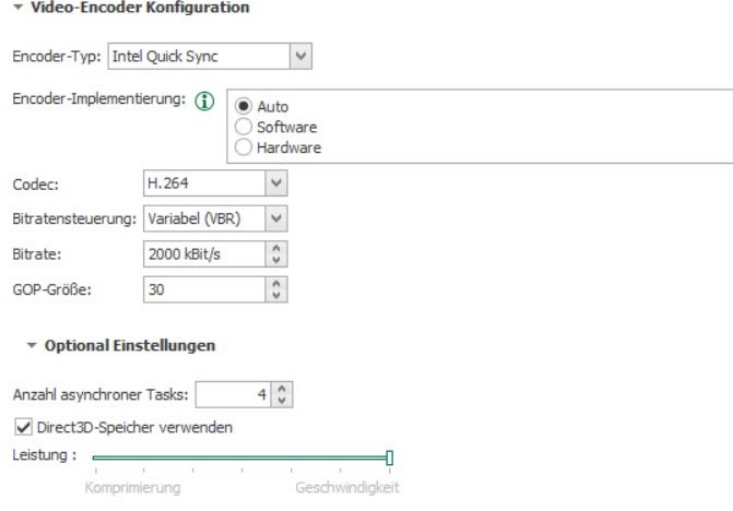

Abb. 17: Intel Quick Sync Encoder-Konfiguration

#### **Encoder-Implementierung**

■ Auto

Es wird versucht, die Hardwarebeschleunigung zu verwenden. Wenn keine Möglichkeit zur Hardwarebeschleunigung gefunden wurde, wird die Software-Implementierung verwendet.

■ Software

Software-Implementierung verwenden

■ Hardware

Hardwarebeschleunigung verwenden. Momentan werden nur Intel HD Graphics GPUs unterstützt.

#### **Codec**

ibaCapture unterstützt sowohl H. 264-Encoding als auch H. 265 (oder HEVC). Wählen Sie den Kodierungstyp im Dropdown-Menü aus:

- $H.264$
- HEVC (H.265) Wenn Sie einen Hardware-Encoder verwenden, stellen Sie sicher, dass das Gerät diesen Codec unterstützt. Software-Encoding ist nur auf 64-Bit-Systemen möglich.

#### **Bitratensteuerung**

VBR (Variable Bit Rate)

Mit VBR wird die Bitrate stets entsprechend der Komplexität des aufgenommenen Bildes eingestellt. Dies beansprucht eine hohe Bandbreite bei viel Aktivität und eine niedrigere Bandbreite bei wenig Aktivität im Bild.

CBR (Constant Bit Rate)

Wenn Sie CBR wählen, dann können Sie eine feste maximale Bitrate einstellen und somit sicherstellen, dass der Bedarf an Bandbreite kalkulierbar bleibt. Der Maximalwert wird dann nicht überschritten, egal wie viel Aktivität im Bild herrscht.

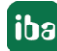

#### **Bitrate**

Ist bei Bitratensteuerung VBR ausgewählt, können Sie hier eine mittlere Bitrate einstellen. Ist CBR ausgewählt, stellen Sie hier die maximal zulässige Bitrate ein.

#### **GOP-Größe**

GOP (Group Of Pictures) gibt die Anzahl der Bilder an, nach denen spätestens ein Vollbild, ein sogenannter Keyframe, gespeichert wird. Die Bilder zwischen den Keyframes werden vom vorhergehenden Keyframe abgeleitet, dazwischen werden nur Änderungen der Bilder gespeichert. Bei einer großen GOP bleiben eventuelle Encodierfehler länger bestehen, bei einer kleinen GOP wird die Bitrate und damit der Speicherbedarf des Videostreams tendenziell größer. Die Voreinstellung 30 passt für die meisten Kameras.

#### **Optionale Einstellungen**

#### **Anzahl asynchroner Tasks**

Die Anzahl der asynchronen Tasks kann auf verschiedene Szenarien abgestimmt werden. Für die Mehrzahl der Fälle sollten die Voreinstellungen aber bereits geeignet sein.

#### **Direct3D-Speicher verwenden**

Aktivieren Sie diese Option um den Direct3D-Speicher der GPU einsetzen zu können.

#### **Leistungsregler**

Über diesen Regler kann die Leistungsstufe des Encoders zwischen Komprimierung und Geschwindigkeit eingestellt werden. Dabei muss beachtet werden, dass eine hohe Geschwindigkeit eine niedrige Komprimierung verursacht und viel Speicherplatz braucht. Eine hohe Komprimierung benötigt eine hohe Rechnerleistung und reduziert die Geschwindigkeit.

### **4.7 Kamerainformationen**

Für jede Kamera gibt es einen Zweig "Info", in dem Sie die Kameras aktivieren/deaktivieren, Statusinformationen, Diagnose und eine Kameravorschau finden können.

Eine ausführliche Beschreibung der Kamerainformationen finden Sie im ibaCapture-Handbuch.

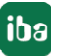

# **5 Unterstützte GigE-Kameras**

Grundsätzlich unterstützt ibaCapture alle Arten von GigE Vision-kompatiblen Kameras, die das GenICam-Protokoll unterstützen.

Eine Übersicht über aktuelle, registrierte GigE Vision-kompatible Kameras und Geräte bzw. eine Suchfunktion finden Sie hier:

Link:<http://www.visiononline.org/vision-standards-details.cfm?id=39&type=5>

Die folgenden Modelle wurden von iba getestet:

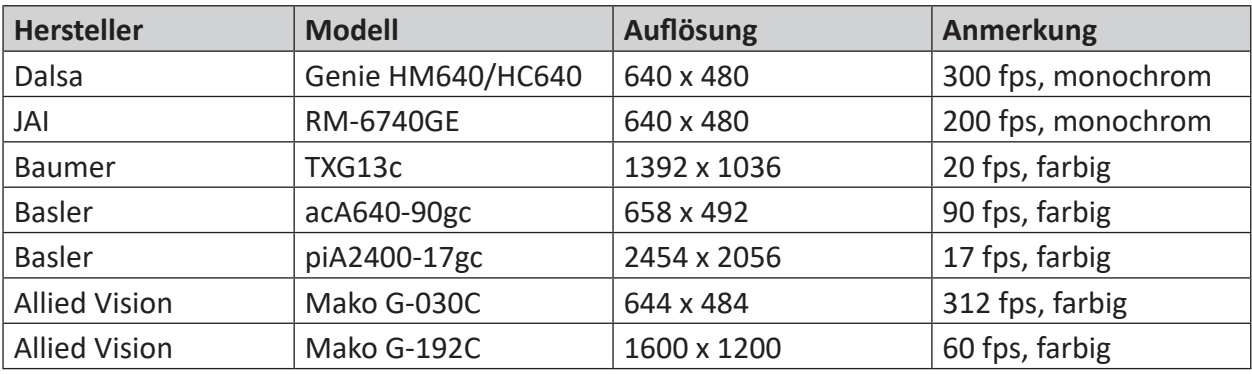

#### **Hinweise zur Kompatibilität von GigE-Vision Kameras**

#### **Farbauflösung**

Bei der Verwendung von GigE-Vision-kompatiblen Kameras ist die Farbauflösung auf 8 Bit beschränkt. Die Verwendung von anderen Formaten, wie beispielsweise Mono16, ist nicht möglich.

#### **Trigger-Modus**

Ist der Trigger-Modus in den Kameraeinstellungen aktiviert, sind an der Kamera externe Signale erforderlich, damit Bilder ausgelöst werden. Bleiben diese Signale aus, liefert die Kamera kein Video. Wird der Trigger-Modus nicht explizit verwendet, sollte er deaktiviert werden.

# **6 Anhang**

### **6.1 Fehlerbehandlung**

#### **6.1.1 Anpassen der Paketgröße der Kamera bei Verwendung von MIL**

#### **Problem**

In der Bildanzeige fehlen immer wieder Bilder oder es werden zu wenige Bilder pro Sekunde übertragen.

#### **Hintergrund**

Videodaten werden in Ethernet-Telegrammen an den ibaCapture-Server geschickt. Während die Größe von Standard-Ethernet-Frames maximal 1500 Bytes beträgt, unterstützt der GigE-Vision-Standard so genannte Jumbo-Frames mit bis zu 9000 Bytes.

Da GigE-Vision-Kameras in der Regel unkomprimierte Bilddaten senden, muss ein Video-Frame auf mehrere Ethernet-Pakete aufgeteilt werden. Da jedes Ethernet-Paket neben den Nutzdaten auch einen Header enthält, werden beim Versand vom vielen kleinen Paketen mehr Overhead-Daten erzeugt und damit mehr Bandbreite belegt als beim Versand von wenigen großen Paketen.

Der Daten-Overhead bei vielen kleinen Paketen kann sich negativ auf die Performance der Netzwerkkarte auswirken, d. h. es können Video-Frames verloren gehen oder beschädigt werden. Gehen zu viele Frames verloren, wird empfohlen, die Paketgröße zu überprüfen und gegebenenfalls zu erhöhen.

#### **Abhilfe**

Öffnen Sie hierfür den Matrox Capture Assistant im ibaCapture-Manager.

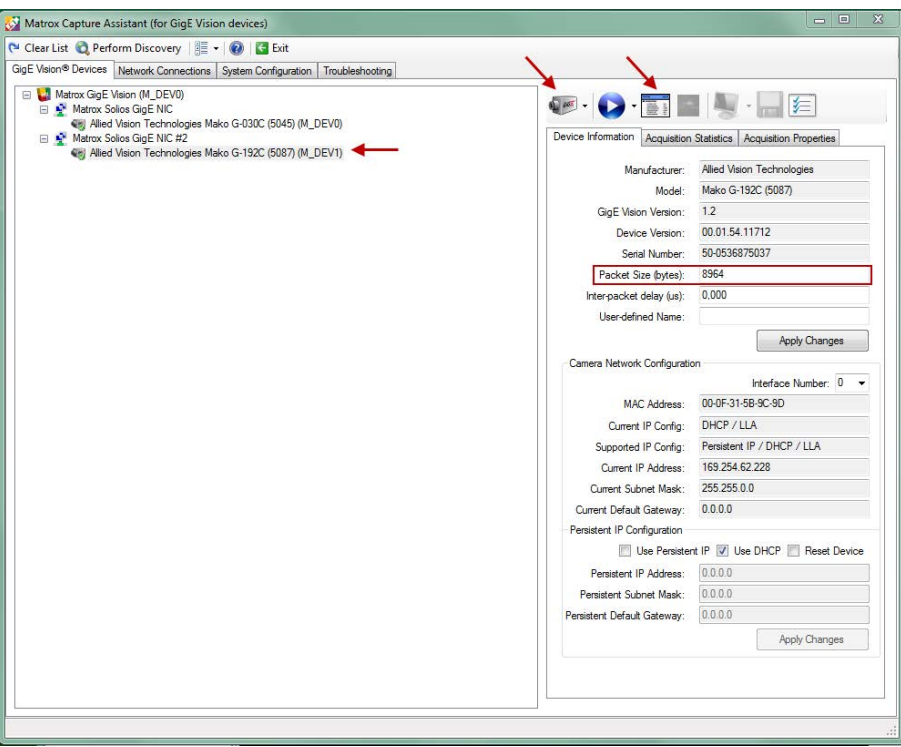

Abb. 18: Matrox Capture Assistant

Wählen Sie die gewünschte Kamera aus. Im Register "Device Information" auf der rechten Seite wird die aktuelle Paketgröße angezeigt. Wenn Sie die Paketgröße ändern wollen, klicken Sie auf das Kamera-Symbol (3), um die Kamera-Ressourcen zu laden. Ein Klick auf das Feature-Browser-Symbol öffnet den Eigenschaftsdialog der Kamera.

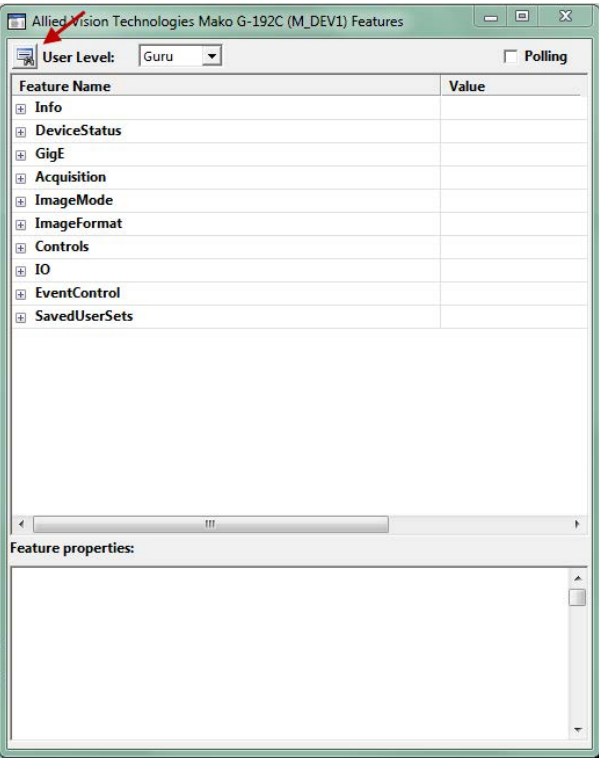

Abb. 19: Matrox Capture Assistant, Feature Browser

Die Eigenschaftsliste der GigE-Kameras ist nicht bei allen Kameras gleich, deshalb kann sich die Einstellung der Paketgröße in unterschiedlichen Untermenüs befinden. Ist das Untermenü nicht bekannt, hilft eine Suchfunktion, die mit einem Klick auf das Suchen-Symbol **kann geöffnet wird.** 

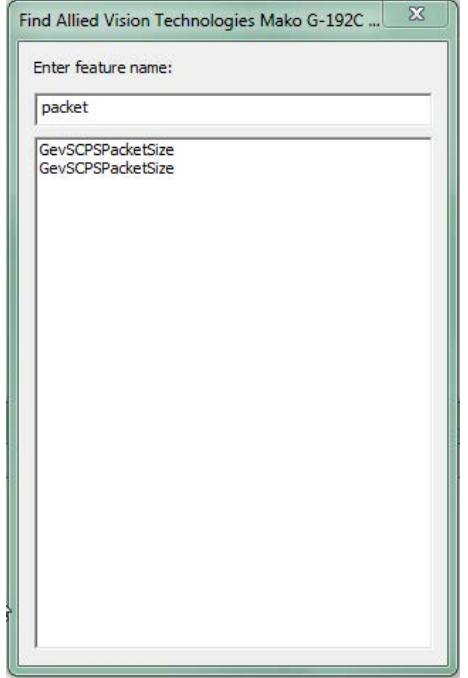

Abb. 20: Suchfunktion

Geben Sie "Packet" in das Suchfeld ein und wählen Sie aus der angezeigten Liste "Paketgröße" bzw. "Packet Size" aus. So gelangen Sie direkt in das passende Untermenü.

| <b>Wer Level:</b>          | Guru<br>$\mathbf{r}$                                                                              | $\Box$ Polling           |  |
|----------------------------|---------------------------------------------------------------------------------------------------|--------------------------|--|
| <b>Feature Name</b>        |                                                                                                   | Value                    |  |
| $\mathbb{F}$ Info          |                                                                                                   |                          |  |
| <b>DeviceStatus</b><br>田   |                                                                                                   |                          |  |
| GigE<br>$=$                |                                                                                                   |                          |  |
| StreamBytesPerSecond       |                                                                                                   | 115000000                |  |
| BandwidthControlMode       |                                                                                                   | StreamBytesPerSec        |  |
| <b>⊞</b> StreamHold        |                                                                                                   |                          |  |
| <b>Timestamp</b>           |                                                                                                   |                          |  |
| GevSCPSPacketSize          |                                                                                                   | 8964                     |  |
| ChunkModeActive            |                                                                                                   | <b>Inc.</b>              |  |
| PayloadSize                |                                                                                                   | 399360                   |  |
| NonImagePayloadSize        |                                                                                                   | $\theta$                 |  |
| StreamFrameRateConstrain   |                                                                                                   | $\overline{\mathcal{L}}$ |  |
| <b>Acquisition</b>         |                                                                                                   |                          |  |
| <b>E</b> ImageMode         |                                                                                                   |                          |  |
| <b>ImageFormat</b><br>田    |                                                                                                   |                          |  |
| <b>Controls</b><br>田       |                                                                                                   |                          |  |
| FI IO                      |                                                                                                   |                          |  |
| FilentControl              |                                                                                                   |                          |  |
|                            | Ш                                                                                                 |                          |  |
| <b>Feature properties:</b> |                                                                                                   |                          |  |
| No information available   |                                                                                                   |                          |  |
|                            |                                                                                                   |                          |  |
| Name:<br>Value:            | GevSCPSPacketSize<br>8964                                                                         |                          |  |
| Type:                      | Integer                                                                                           |                          |  |
| Minimum:                   | 500                                                                                               |                          |  |
| Maximum:                   | 9973                                                                                              |                          |  |
| <b>MIL API:</b>            | MIL INT64 GevSCPSPacketSize = 8964:<br>MdigControlFeature(MilDigitizer, M FEATURE VALUE, MIL TEXT |                          |  |
|                            | ("GevSCPSPacketSize"), M TYPE INT64, &GevSCPSPacketSize);                                         |                          |  |

Abb. 21: Feature Browser bearbeiten

Ändern Sie die Paketgröße auf die gewünschte Größe und schließen den Eigenschaftsdialog.

Zurück im Hauptfenster des Matrox Capture Assistant geben Sie die Kameraressourcen wieder frei mit einem Klick auf das Kamerasymbol, das zunächst eine gesperrte Kamera anzeigt ... Nun wird die neue Paketgröße angezeigt.

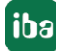

### **6.2 BIOS-Einstellungen für ibaCapture-Server PCs**

#### **Hinweis**

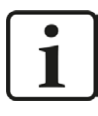

Dieses Kapitel gilt nur bei Verwendung einer Matrox Solios-Karte.

Die folgenden Mainboards wurden in ibaCapture Rackline Serversystemen ausgeliefert.

#### **Fujitsu D3076**

- ASPM abschalten:
	- Advanced PCI Subsystem Settings ASPM Support Diese Einstellung auf "Disabled" ändern.
- Speedstep und C-States abschalten:
	- Advanced CPU Configuration Power Technology Diese Einstellung auf "Custom" ändern.
	- Advanced CPU Configuration Enhanced SpeedStep Diese Einstellung auf "Disabled" ändern.
	- Advanced CPU Configuration Package C State limit Diese Einstellung auf "C0" ändern.

Verlassen Sie das BIOS-Setup und speichern Sie die Werte.

#### **Supermicro X10SAT**

- ASPM abschalten:
	- Advanced Chipset Configuration System Agent (SA) Configuration PCIe Configuration - CPU\_SLOT4 PCI-E 3.0 X8 (IN X16)- ASPM Diese Einstellung auf "Disabled" ändern.
	- Advanced Chipset Configuration System Agent (SA) Configuration PCIe Configuration - CPU\_SLOT2 PCI-E 3.0 X4 (IN X16)- ASPM Diese Einstellung auf "Disabled" ändern.
- Speedstep und C-States abschalten:
	- Advanced CPU Configuration EIST Diese Einstellung auf "Disabled" ändern.
	- Advanced CPU Configuration CPU C States Diese Einstellung auf "Disabled" ändern.

Verlassen Sie das BIOS und speichern Sie die Werte.

### **6.3 Erstellung einer DCF-Datei**

#### **Hinweis**

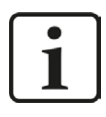

Manche Standardeinstellungen der Kameras können zur Folge haben, dass die Kamera in Verbindung mit ibaCapture zunächst kein Video liefert. In so einem Fall müssen Sie mit Matrox Intellicam eine DCF-Datei für den Betrieb mit dieser Kamera erstellen. Die Einstellungen sind im Handbuch der Kamera beschrieben. Hinweise zur Kompatibilität bestimmter Einstellungen für den Betrieb mit ibaCapture finden Sie in Kapitel **7** Unterstützte GigE-Kameras, Seite 34

Es wird empfohlen eine DCF-Datei zu erstellen, die als Digitalisierer-Konfiguration genutzt werden kann. Starten Sie dafür Matrox Intellicam durch einen Klick auf den Button <Matrox Intellicam>. Dabei wird der ibaCapture-Encoder angehalten, da keine gleichzeitigen Zugriffe auf die Kameras von verschiedenen Applikationen möglich sind.

Eine neue DCF-Datei können Sie im Menü unter *File - New* anlegen.

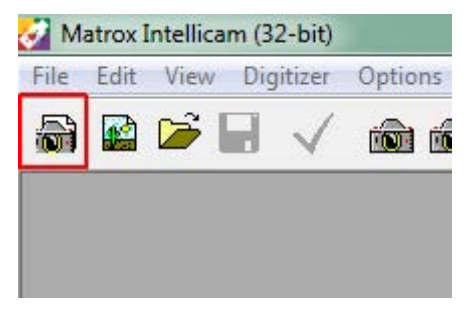

Wählen Sie im folgenden Dialog "GigEVision" aus und klicken Sie auf <OK>.

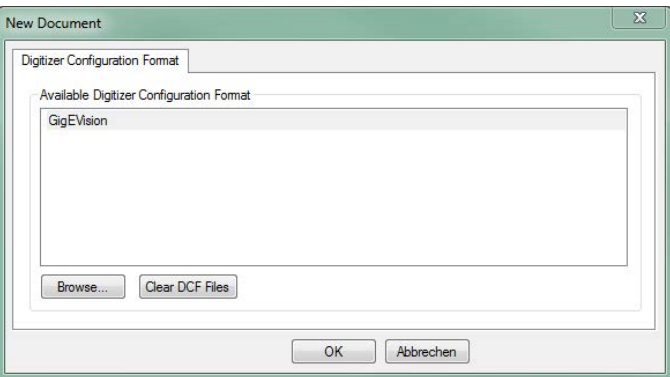

Es erscheint ein Fenster, in dem die angeschlossenen Kameras eingerichtet werden können.

**iba** 

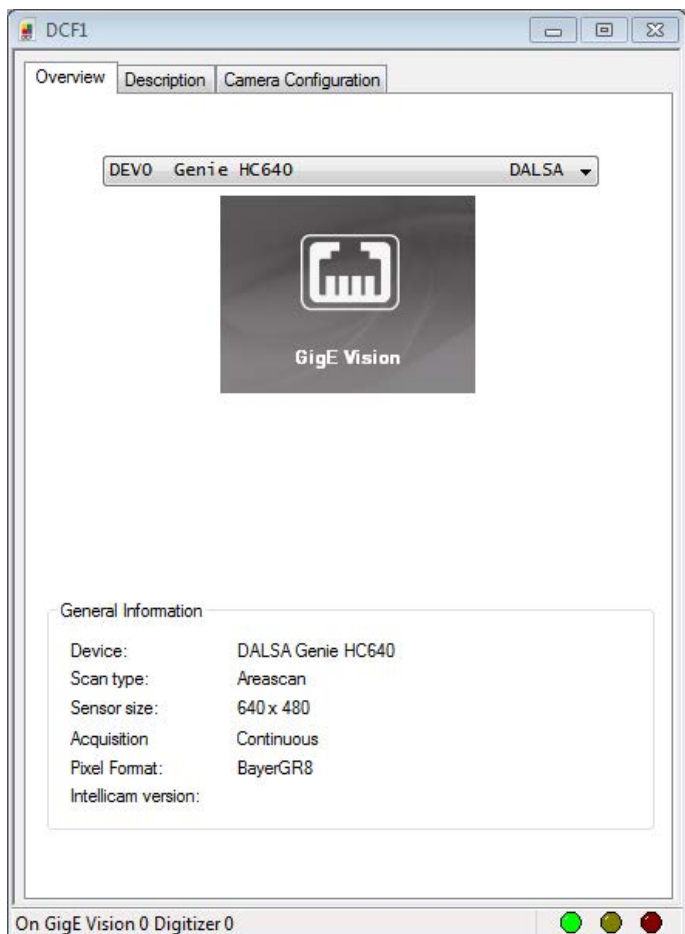

Abb. 22: Matrox Intellicam, Kameraübersicht

Wählen Sie die Kamera, die Sie konfigurieren möchten in der Auswahlliste aus und wechseln Sie auf den Reiter "Camera Configuration". Bei einer neuen DCF-Datei ist die Liste der Einstellungen zunächst leer. Ob die Kamera funktioniert, können Sie testen, indem Sie das Kamerabild anzeigen lassen. Dazu gibt es in der Symbolleiste entsprechende Symbole.

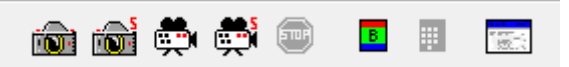

Ein Einzelbild können Sie mit dem ersten Button von links **Der derzeugen (Single grab)**. Der dritte Button  $\frac{d}{dx}$  zeigt kontinuierlich neue Bilder an (Continuous grab). Bei laufender Vorschau wird der <Stop>-Button aktiv, diesen können Sie zum Anhalten des Framegrabbers anklicken.

Die Liste der Kameraeinstellungen können Sie mit dem Button ganz rechts im Bild (Feature-Browser) öffnen.

Je nach Kamera sind hier unterschiedliche Einstellmöglichkeiten und möglicherweise auch Bezeichnungen vorhanden. Ausführliche Informationen dazu finden Sie bitte in der Gebrauchsanweisung der jeweiligen Kamera. Teilweise sind Einstellungen hier auch abhängig von anderen Einstellungen. Zum Beispiel kann die Belichtungszeit nicht so groß gewählt werden, dass sie länger dauert als die Zeit zwischen zwei Bildern – also bei einer Bildrate von 100 Bildern/s kann die Belichtung nicht länger als 10 ms dauern.

iba

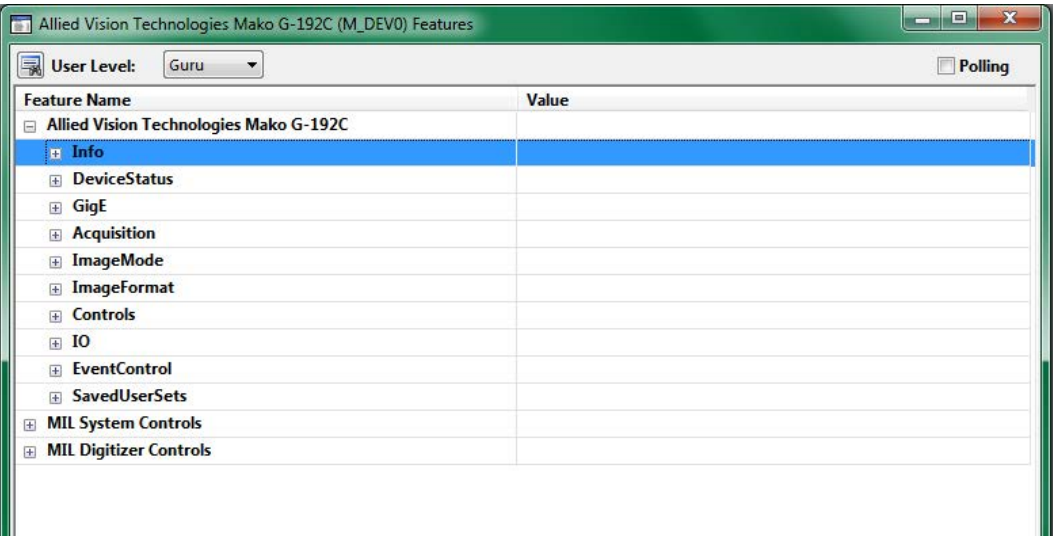

#### Abb. 23: Feature-Browser

Im Feature-Browser können die Einstellungen geändert werden, wenn die Kamera gerade gestoppt ist. Eine typische Fehlerquelle für ausbleibende Bilder ist der "Trigger Mode", der bei dieser Kamera unter "Acquisition" - "Trigger" - "Trigger Selector" zu finden ist. Wenn kein externes Triggersignal an der Kamera anliegt, muss der "Trigger Mode" auf "Off" stehen.

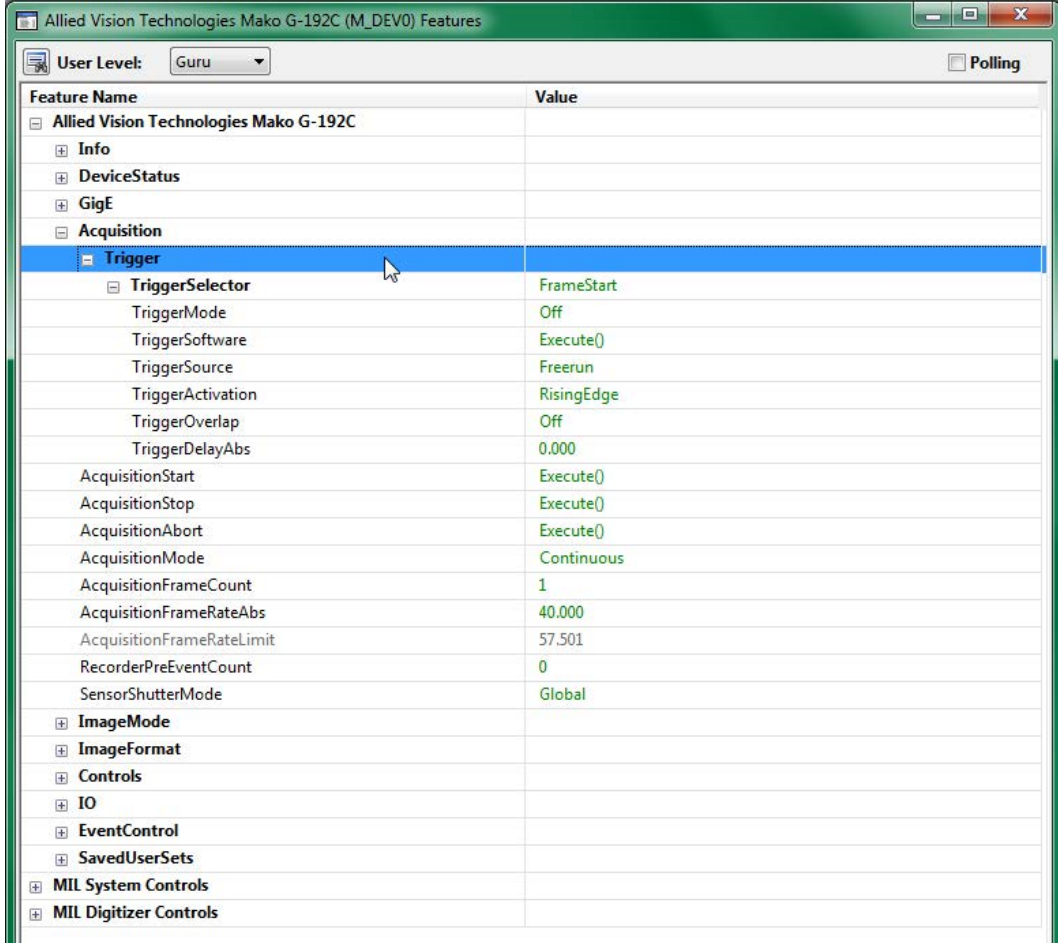

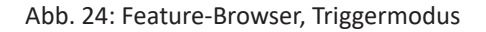

Die am häufigsten gebrauchten Einstellungen sind Bildgröße (Höhe, Breite) und Bildrate. Nach einer Anpassung im Feature-Browser muss das Kamerabild erneut gestartet werden, um die Auswirkungen zu prüfen.

Damit die eingestellten Werte auch in die DCF-Datei übernommen werden, muss im vorher geöffneten Reiter "Camera Configuration" der Haken bei "Recording Mode" gesetzt werden. Dann kann man bei jeder Änderung im Feature-Browser sehen, dass die Werte in die DCF-Konfiguration aufgenommen werden.

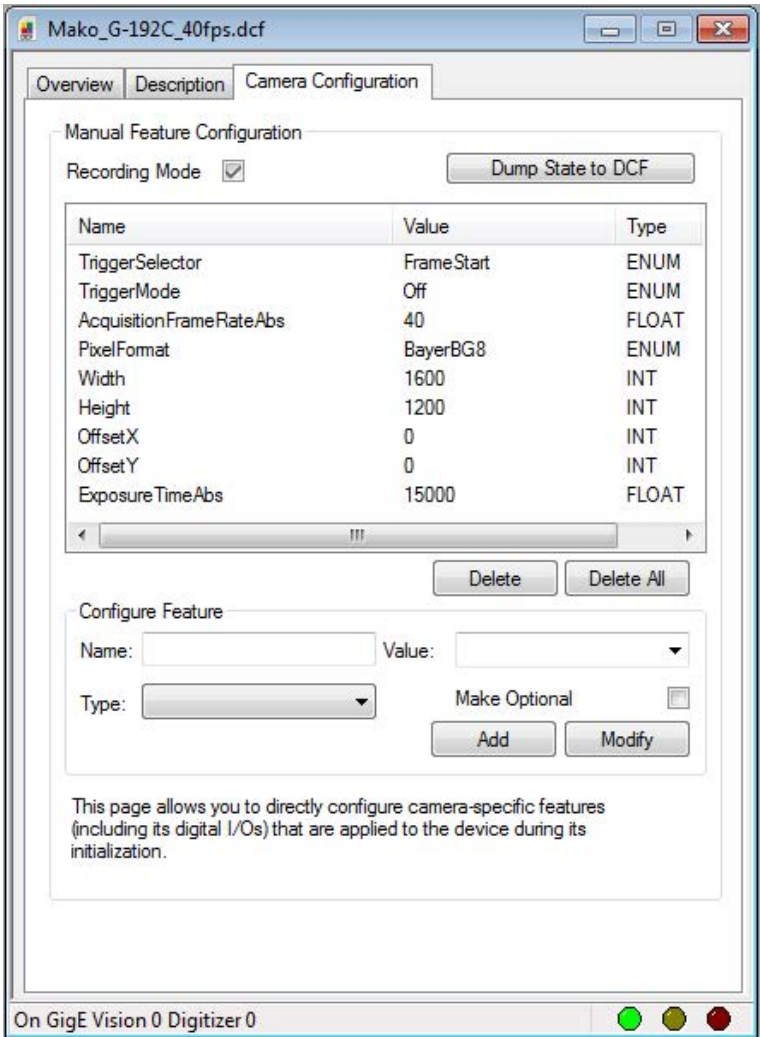

Abb. 25: Matrox Intellicam, Recording mode

Wenn alle notwendigen Einstellungen vorgenommen wurden, kann die DCF-Datei unter "File -Save as" gespeichert werden. Diese Datei muss anschließend in der Kamerakonfiguration von ibaCapture als Digitalisierer-Konfiguration ausgewählt werden und die Konfiguration auf dem ibaCapture-Server neu validiert werden.

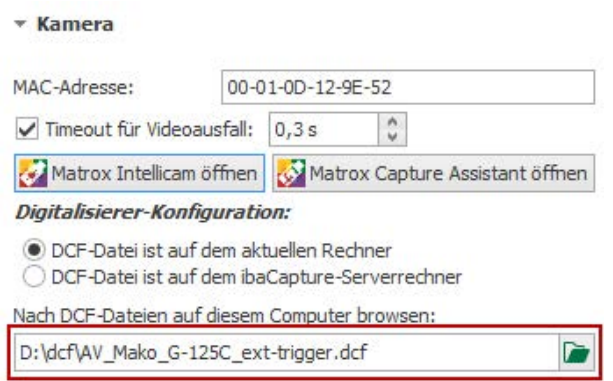

Abb. 26: Auswahl einer DCF-Datei

### **6.4 Besonderheiten beim Update der MIL**

#### **Hinweis**

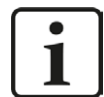

Dieses Kapitel ist nur relevant, wenn Sie GigE-Vision-kompatible Kameras verwenden und die Matrox Imgaging Library Version 9 auf Ihrem Computer installiert ist.

Wenn Sie CVB oder eBUS verwenden wollen, ist dieses Kapitel nicht relevant.

Ab ibaCapture-CAM 3.7.0 ist für den Einsatz von GigE-Kameras mit ibaCapture die MIL-Version 10 erforderlich. Bei einem Upgrade von MIL Version 9 auf 10 beachten Sie bitte die nachfolgend beschriebenen Maßnahmen und halten Sie die Reihenfolge ein, da unter den einzelnen Komponenten, die bei der Verarbeitung von GigE-Kameras beteiligt sind, viele Abhängigkeiten bestehen.

#### **Schritt 1: BIOS-Einstellungen des Mainboards anpassen**

Die eingesetzte Netzwerkkarte (entweder vom Typ Matrox Solios GigE oder Intel® Ethernet Server Adapter I350-T4V2) zur Aufzeichnung der Kamerabilder funktioniert am zuverlässigsten, wenn im BIOS verschiedene Einstellungen zu Energiesparfunktionen deaktiviert werden. Die folgenden Einstellungen sind dabei relevant:

■ ASPM

Hierbei handelt es sich um Energiesparmaßnahmen für PCI-Express-Geräte. Je nach Mainboard kann diese Funktion global oder für jeden einzelnen Steckplatz aktiviert/deaktiviert werden. Mindestens für den Steckplatz, in dem die Netzwerkkarte montiert ist, muss diese Funktion deaktiviert werden.

■ Intel Speedstep

Diese Technologie dient dazu, die Taktrate des Hauptprozessors (CPU) in Phasen mit niedriger Last zu senken. Diese Funktion muss ebenfalls deaktiviert werden. (Teilweise im BIOS auch als "EIST", Enhanced Intel Speedstep Technology" bezeichnet.)

**iba** 

■ ACPI CPU C-States

Die C-States beschreiben Zustände von CPUs, welche zur Einsparung von Energie eingenommen werden können. Diese Funktion muss deaktiviert werden.

Für von iba gelieferte PCs mit Mainboards von Fujitsu oder Supermicro wird in Kapitel ì *BIOS-Einstellungen für ibaCapture-Server PCs*, Seite 39 beschrieben, wo die einzelnen Einstellungen zu finden sind.

Falls Sie einen anderen PC einsetzen, beachten Sie bitte die dazugehörige Dokumentation.

#### **Schritt 2: Bestehende Konfiguration von ibaCapture oder ibaCapture-CAM sichern**

Um sicherzustellen, dass die Konfiguration nach Deinstallation und Installation weiter verfügbar ist, sichern Sie die aktuelle Kamerakonfiguration von ibaCapture(-CAM).

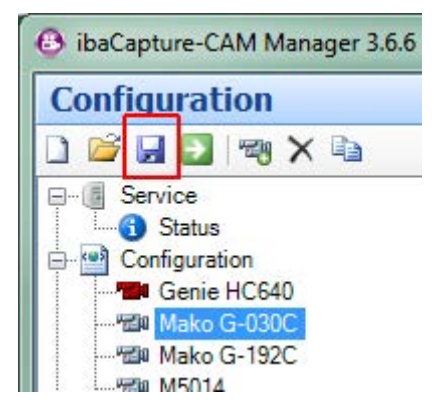

Wenn Sie ältere ibaCapture-CAM-Versionen verwenden, klicken Sie hierfür auf das Disketten-Symbol in der Konfigurations-Ansicht. Im sich öffnenden Dialog wählen Sie das Zielverzeichnis aus. Die Konfiguration wird im XML-Format gespeichert.

Wenn Sie ibaCapture V4.0 oder höher verwenden, klicken Sie auf den Befehl <Konfiguration speichern>  $\frac{L}{n}$  im Menüband.

Damit steht die Konfiguration als Referenz zur Verfügung, falls nach Ende des Upgrade-Vorgangs noch Einstellungen fehlen.

#### **Schritt 3: ibaCapture(-CAM) deinstallieren**

Die Deinstallation starten Sie über das *Startmenü - Alle Programme - iba – ibaCapture(-CAM) - Deinstallation*. Dabei werden alle Programme (ibaCapture(-CAM) Encoder) und Dienste (ibaCapture(-CAM) Server) gestoppt. Dies ist eine Voraussetzung für den nächsten Schritt.

#### **Schritt 4: Matrox Imaging Library (MIL) v9 deinstallieren**

Die Matrox Imaging Library (MIL) dient bei ibaCapture(-CAM) dazu, GigE-Kameras, die nach dem GenICam-Protokoll arbeiten, anzubinden. Mit dem Wechsel auf ibaCapture V4.0 ist es erforderlich, die bisher genutzte Version der MIL durch eine aktuelle zu ersetzen.

Zunächst wird die Deinstallation durchgeführt. Öffnen Sie das Startmenü und tippen Sie "Programs" in das Suchfeld.

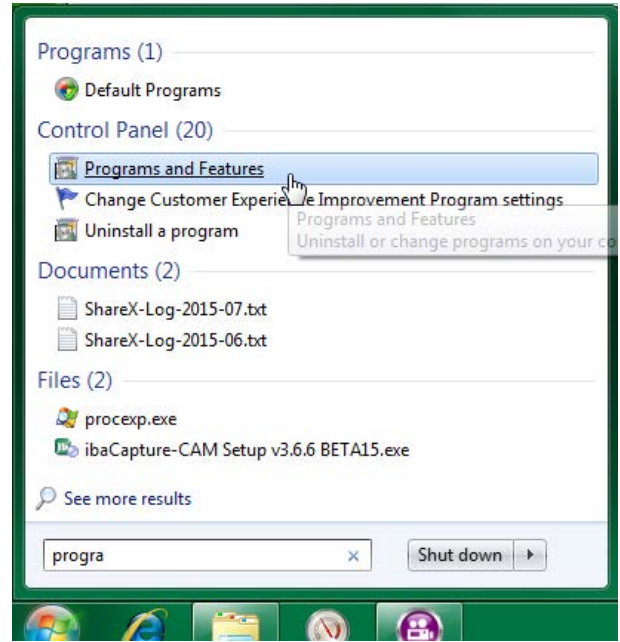

In den Suchergebnissen erscheint der Eintrag "Programs and Features". Nach einem Mausklick auf diesen Eintrag wird ein Fenster mit der Liste aller installierten Programme geöffnet.

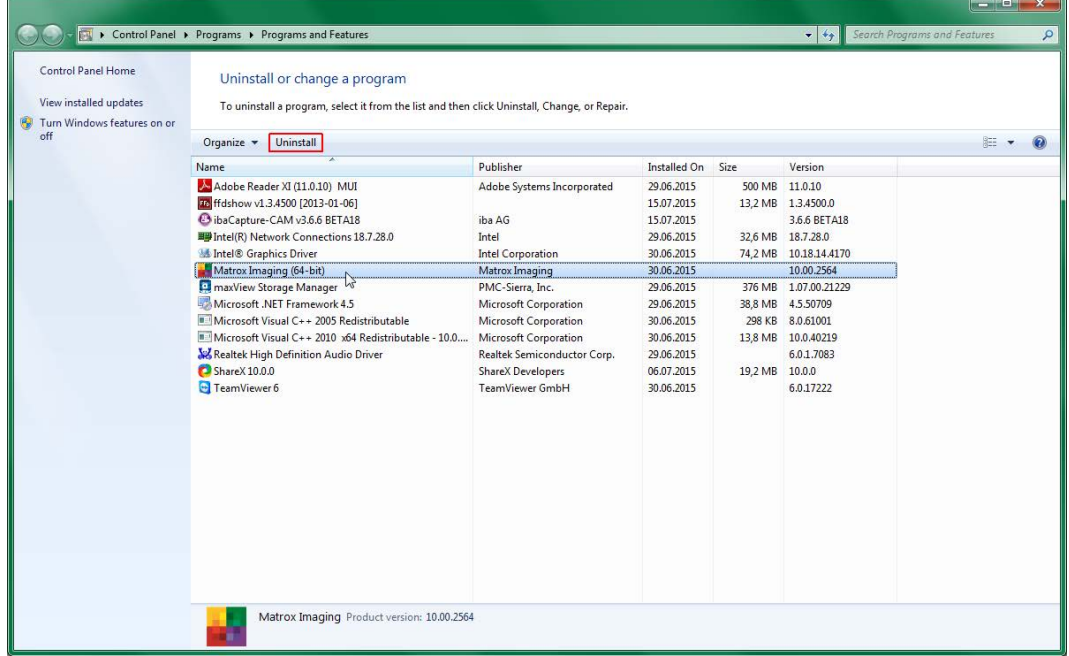

Wählen Sie "Matrox Imaging" aus und klicken Sie auf <Uninstall>. Bestätigen Sie die Schritte in den folgenden Dialogen. Am Ende der Deinstallation werden Sie zu einem Neustart aufgefordert. Führen Sie diesen durch.

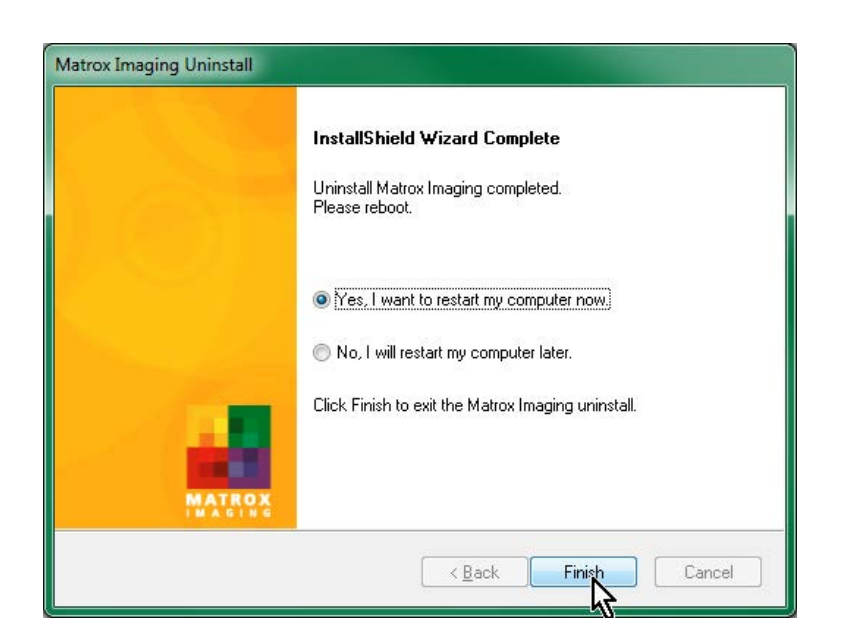

#### **Schritt 5: Update der Grafiktreiber für Intel HD-Grafik**

Für die Verarbeitung der Kamerabilder, die im Rohformat ausgelesen werden, wird eine Hardwarebeschleunigung auf Basis der in der CPU integrierten Intel HD Grafikeinheit genutzt. Da mit den Grafiktreibern des Auslieferungszustands Fehler auftreten können, müssen diese für einen stabilen Betrieb aktualisiert werden.

Stellen Sie zunächst den genauen Typ der Intel Grafikeinheit im zu aktualisierenden System fest. In den von der iba AG ausgelieferten Systemen ist dies entweder "Intel HD Graphics 3000" (vor ca. 08/2014) oder "Intel HD Graphics 4600" (ab ca. 08/2014).

Um sicherzugehen, dass Sie den neuesten Treiber verwenden, besuchen Sie die Webseite von Intel (www.intel.com) und laden den Treiber für Ihr Betriebssystem im Support-Bereich herunter.

Starten Sie nun die Installation und führen Sie einen Neustart des Systems durch, wenn die Installation abgeschlossen ist.

#### **Schritt 6: Matrox Imaging Library (MIL) v10 installieren**

Als Voraussetzung für den Betrieb von GigE-Vision-Kameras muss nun die neue Version der MIL installiert werden.

Die Installationsdateien befinden sich auf der DVD "iba Software & Manuals": 01 iba Software\ibaCapture\ibaCapture\03 Matrox Imaging Library MIL\MILv10.

Wählen Sie den richtigen Installer für Ihre Architektur (32 oder 64 Bit) und führen Sie ihn aus.

#### **Schritt 7: Aktuelle Version von ibaCapture installieren**

Nach dem Neustart können Sie ibaCapture V4.0 oder höher wie gewohnt installieren. Achten Sie darauf, im entsprechenden Schritt alle vier Komponenten (Player, Manager, Server, Encoder) auszuwählen.

Nach erfolgreicher Installation öffnen Sie ibaCapture Manager.

#### **Schritt 8: Konfiguration der GigE-Kameras anpassen**

Die Änderungen in der Unterstützung von GigE-Vision-Kameras wirken sich teilweise auf die Konfiguration aus.

Prüfen Sie deshalb die Einstellungen in der Konfigurationsansicht jeder Kamera.

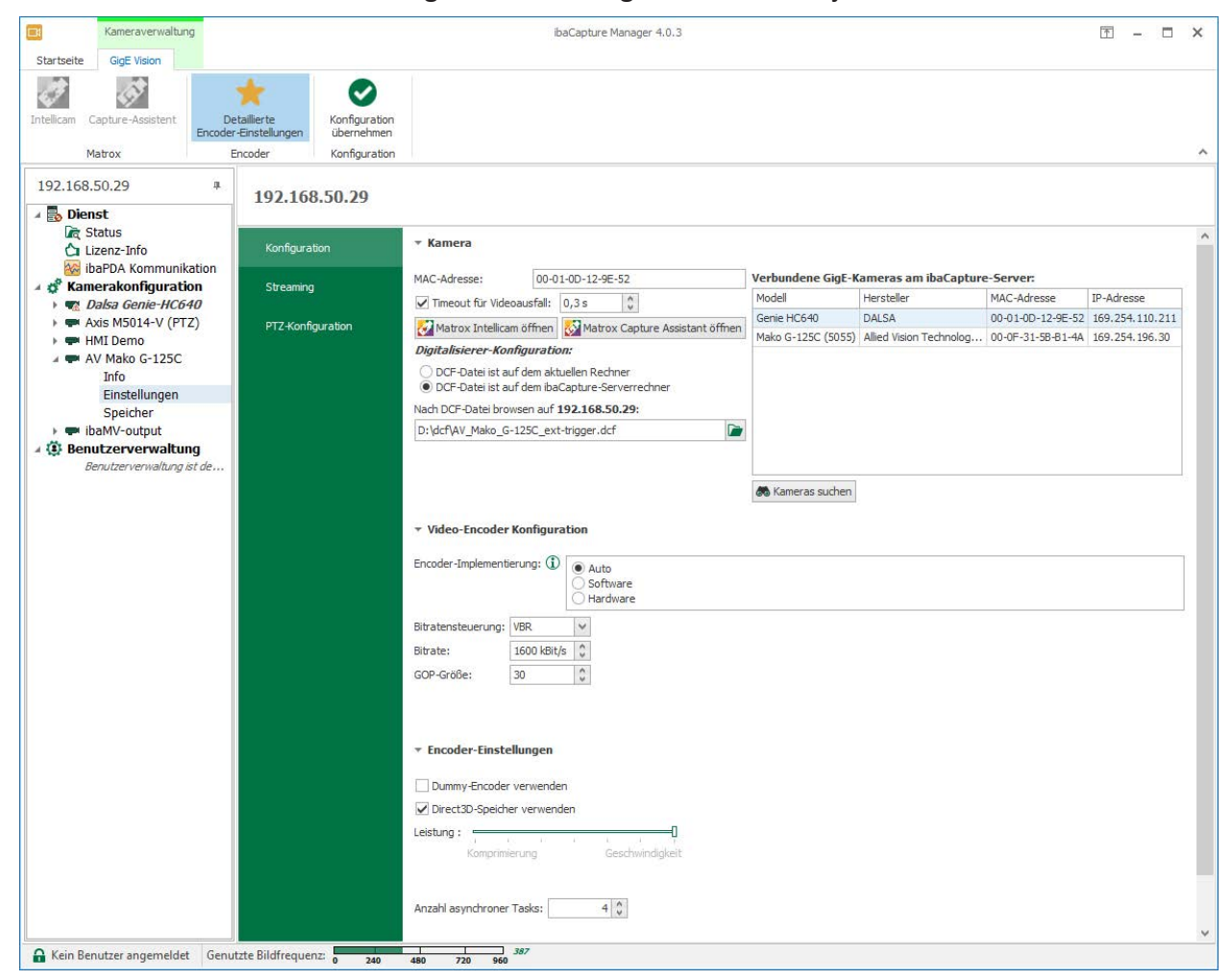

Abb. 27: Kameraeinstellungen, Register "Konfiguration"

Prüfen Sie zunächst, dass die MAC-Adresse weiterhin korrekt ist. Eine Liste der angeschlossenen Kameras können Sie mit dem "Matrox Capture Assistant" anzeigen lassen. Darin lassen sich auch die MAC-Adressen der angeschlossenen Kameras auslesen.

Wenn Sie das Feld "Digitalisierer-Konfiguration" leer lassen, wird die Kamera mit ihren Standardeinstellungen betrieben. Die Einstellungen für Bildrate und Bildgröße aus älteren Versionen von ibaCapture wurden nun entfernt. Wenn Sie Einfluss auf diese Einstellungen nehmen wollen, müssen Sie mit der Software "Matrox Intellicam" eine DCF-Datei erstellen, in der diese Einstellungen gespeichert sind. Wenn Sie eine solche DCF-Datei als Digitalisierer-Konfiguration eintragen und die Konfiguration vom ibaCapture-Server übernehmen lassen, wird die Kamera entsprechend den Einstellungen in der DCF-Datei verwendet.

Wenn Sie diese Schritte befolgen, kann jede Kamera genau wie in den vorherigen Versionen von ibaCapture konfiguriert werden.

Falls Sie noch weitere Fragen zu den Kameraeinstellungen haben, wenden Sie sich bitte an den iba-Support.

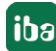

# **7 Support und Kontakt**

#### **Support**

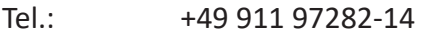

Fax: +49 911 97282-33

E-Mail: support@iba-ag.com

#### **Hinweis**

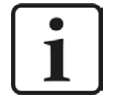

Wenn Sie Support benötigen, dann geben Sie die Seriennummer (iba-S/N) des Produktes bzw. die Lizenznummer an.

#### **Kontakt**

#### **Hausanschrift**

iba AG Königswarterstraße 44 90762 Fürth Deutschland

Tel.: +49 911 97282-0 Fax: +49 911 97282-33 E-Mail: iba@iba-ag.com

#### **Postanschrift**

iba AG Postfach 1828 90708 Fürth

#### **Warenanlieferung, Retouren**

iba AG Gebhardtstraße 10 90762 Fürth

#### **Regional und weltweit**

Weitere Kontaktadressen unserer regionalen Niederlassungen oder Vertretungen finden Sie auf unserer Webseite

**www.iba-ag.com.**

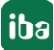